#### **The United Republic of Tanzania**

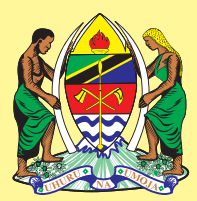

# **Ministry of Health and Social Welfare Training Institution Information System (TIIS)**

**\_\_\_\_\_\_\_\_\_\_\_\_\_\_\_\_\_\_\_\_\_\_\_\_\_\_\_\_\_\_\_\_\_\_\_\_\_\_\_** 

**Standard Operating Procedure (SOPs)** 

**Prepared by: Supported by: Supported by:** 

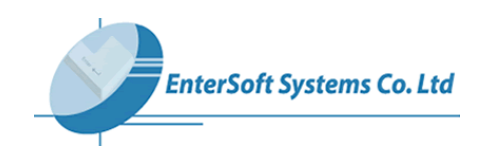

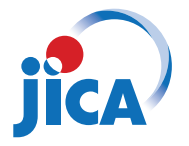

**Part 1: Login into TIIS**

**Part 2: Data Management**

**Part 3: How to generate different kind of reports**

**Part 4: Data Transfer (Export Data)**

**Part 5: Change Password**

## **Part 1: Login into TIIS**

#### **1.1 User Login**

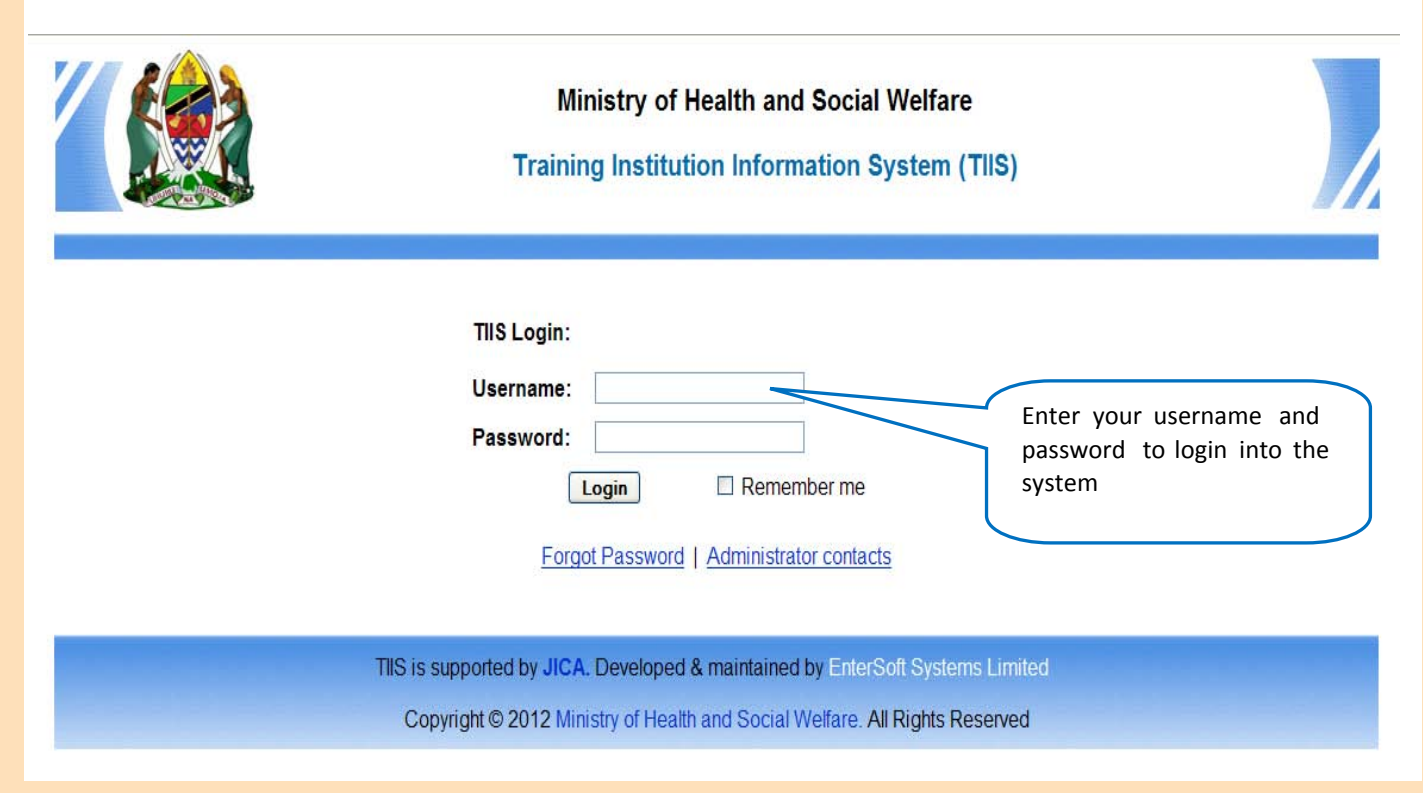

#### **1.2 TIIS Main Page**

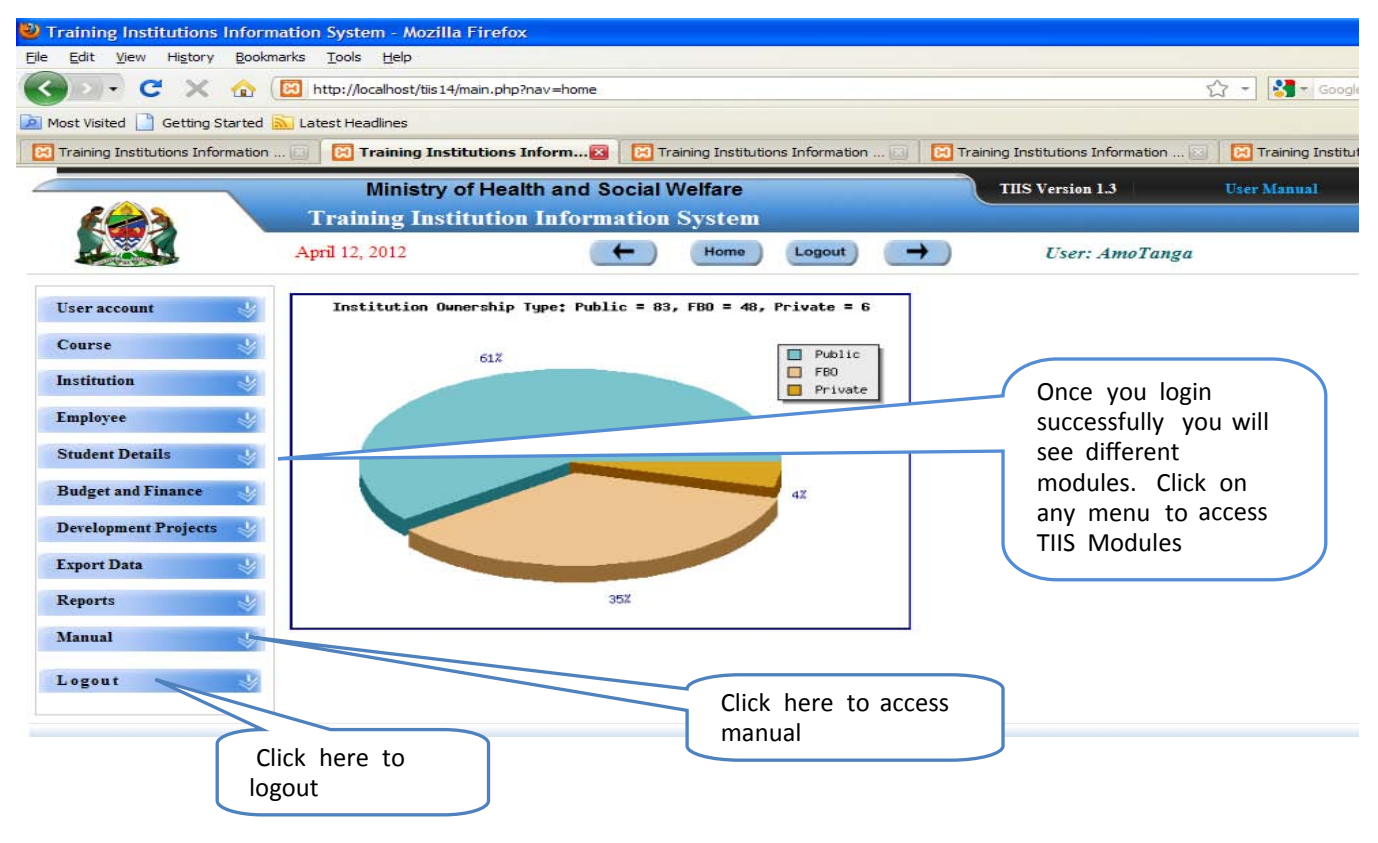

## **Part 2: Data Management**

#### **2.1 Data Entry - Adding**

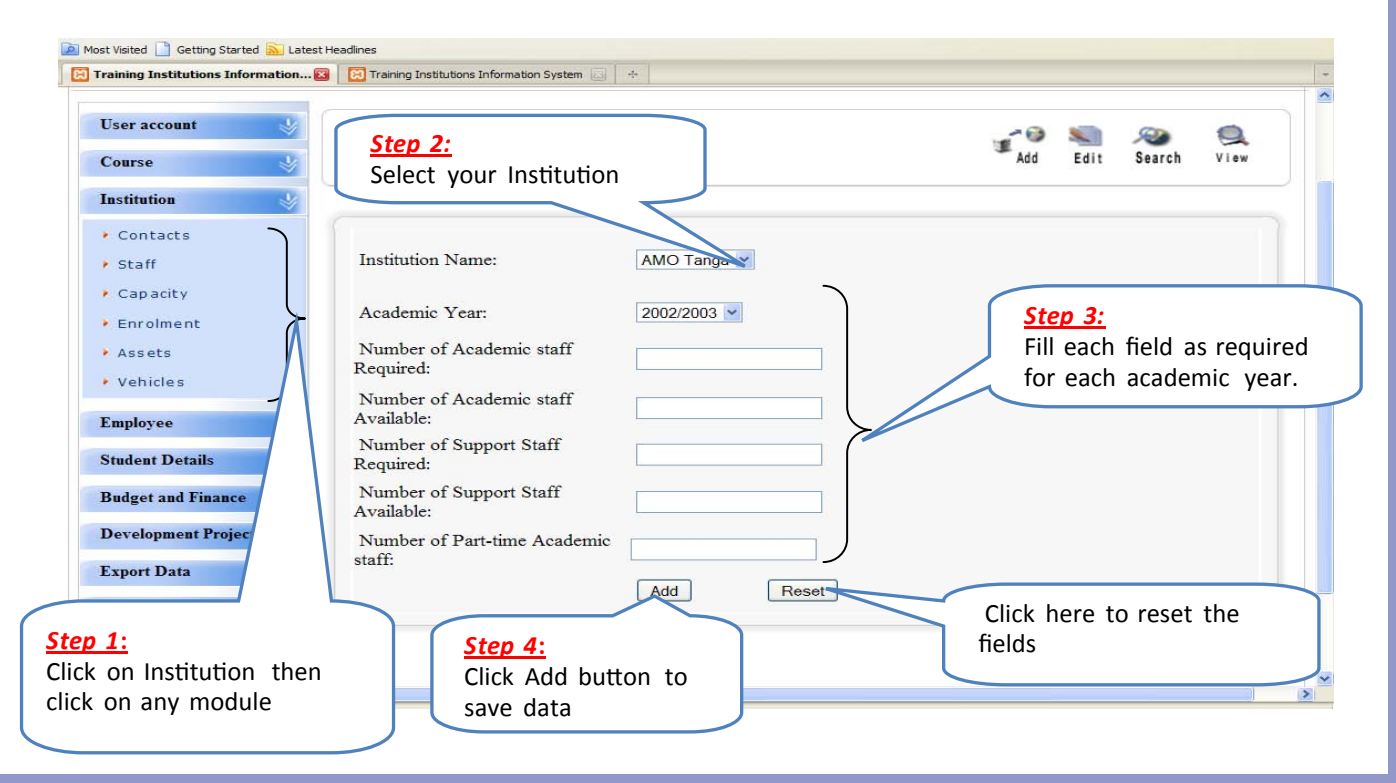

#### **2.2 Search an existing record**

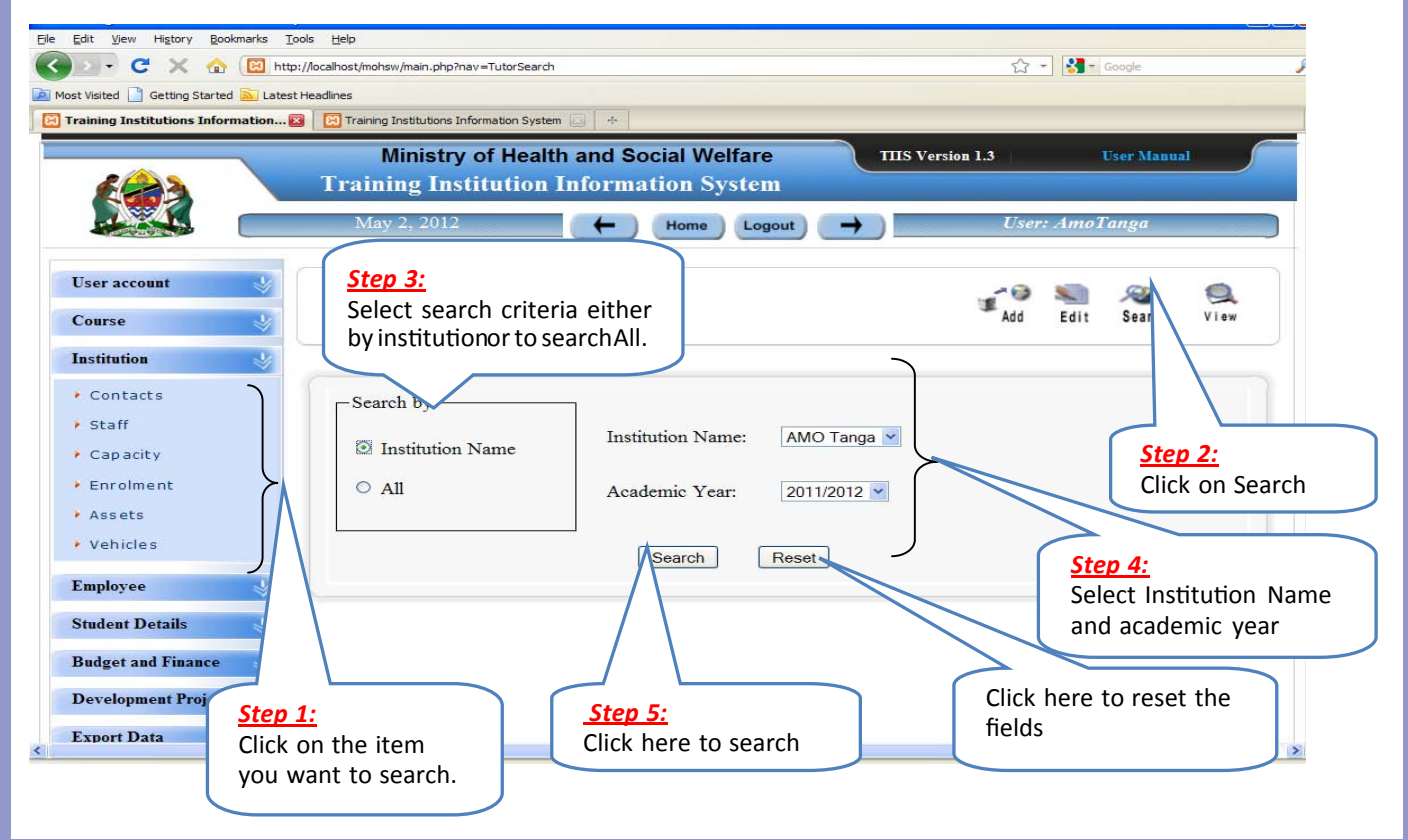

# **2.3 Change/edit a record**

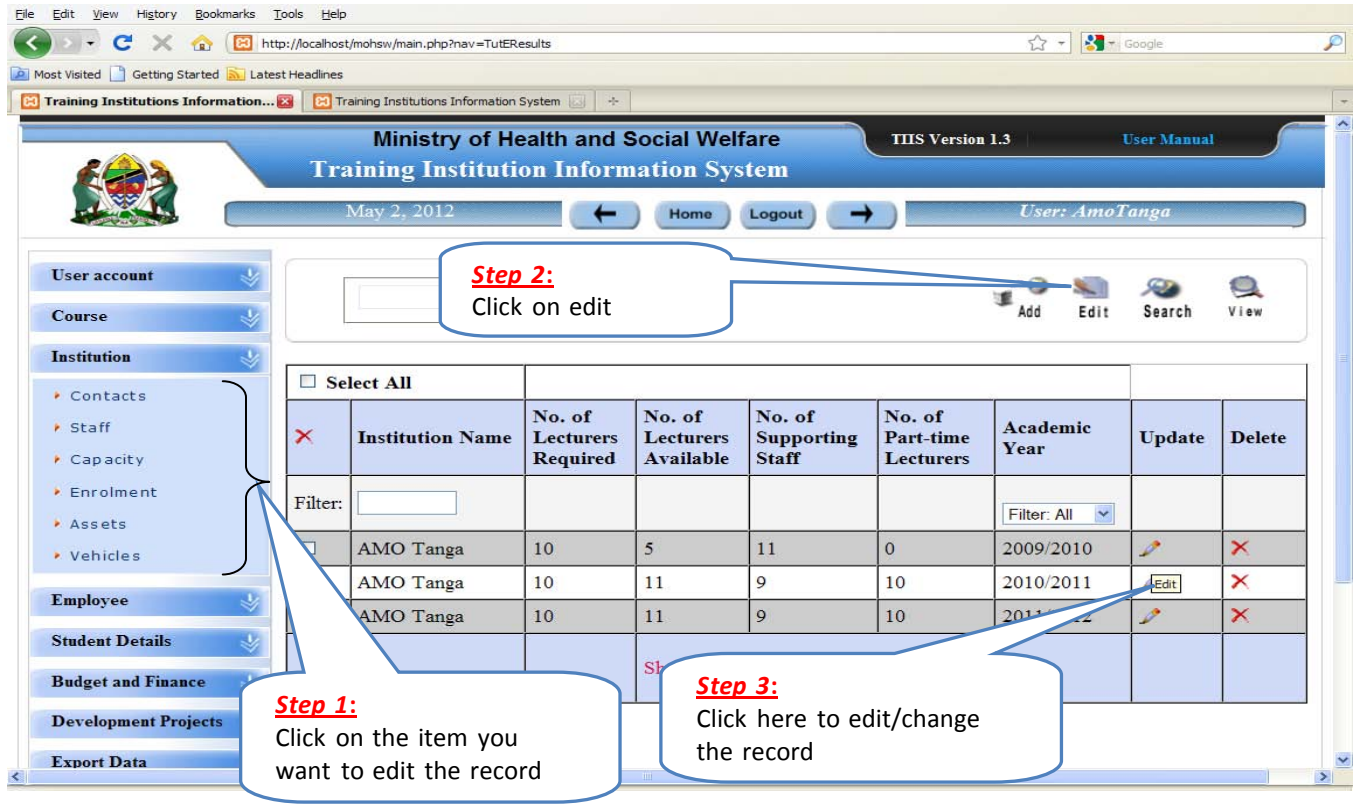

#### **2.4 Remove/delete a record**

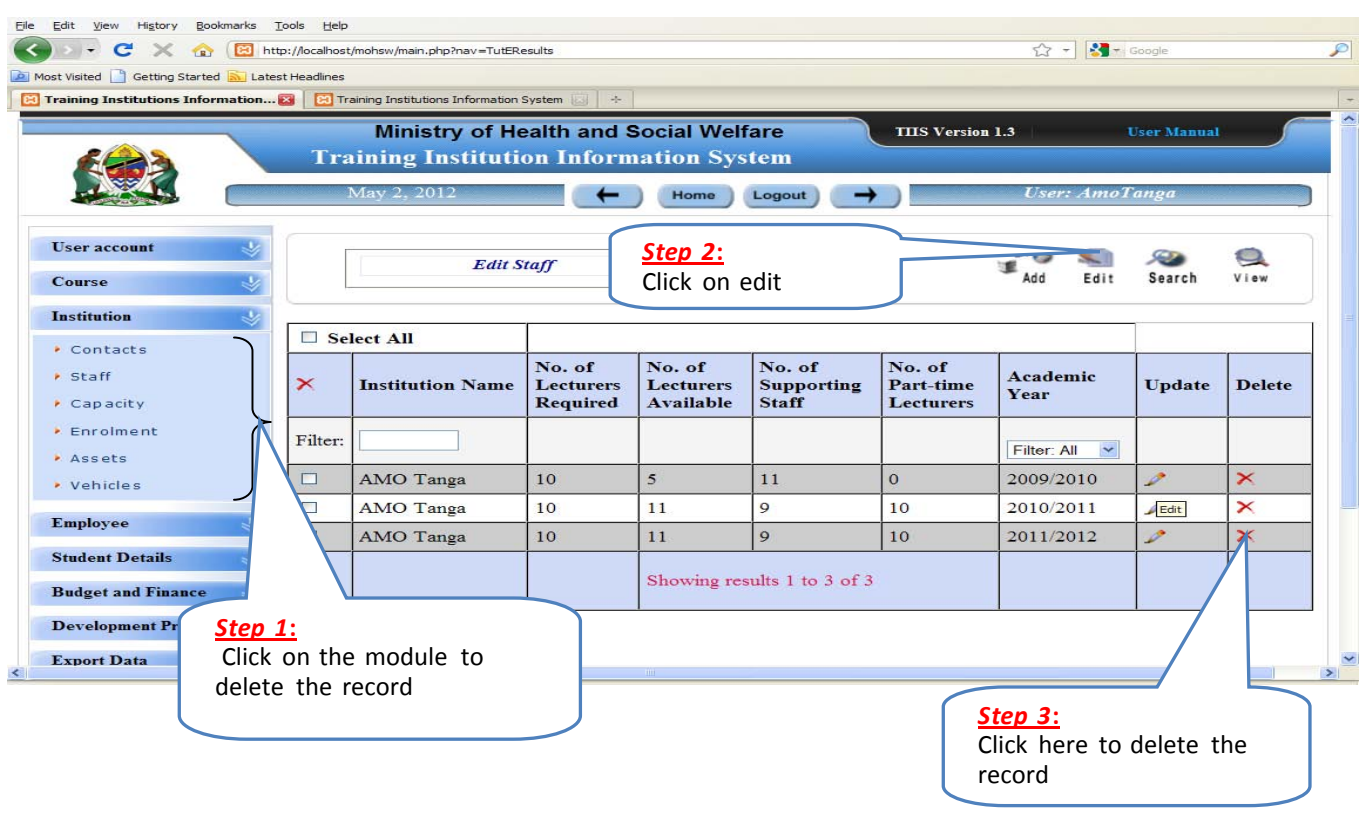

#### **2.5 View a record**

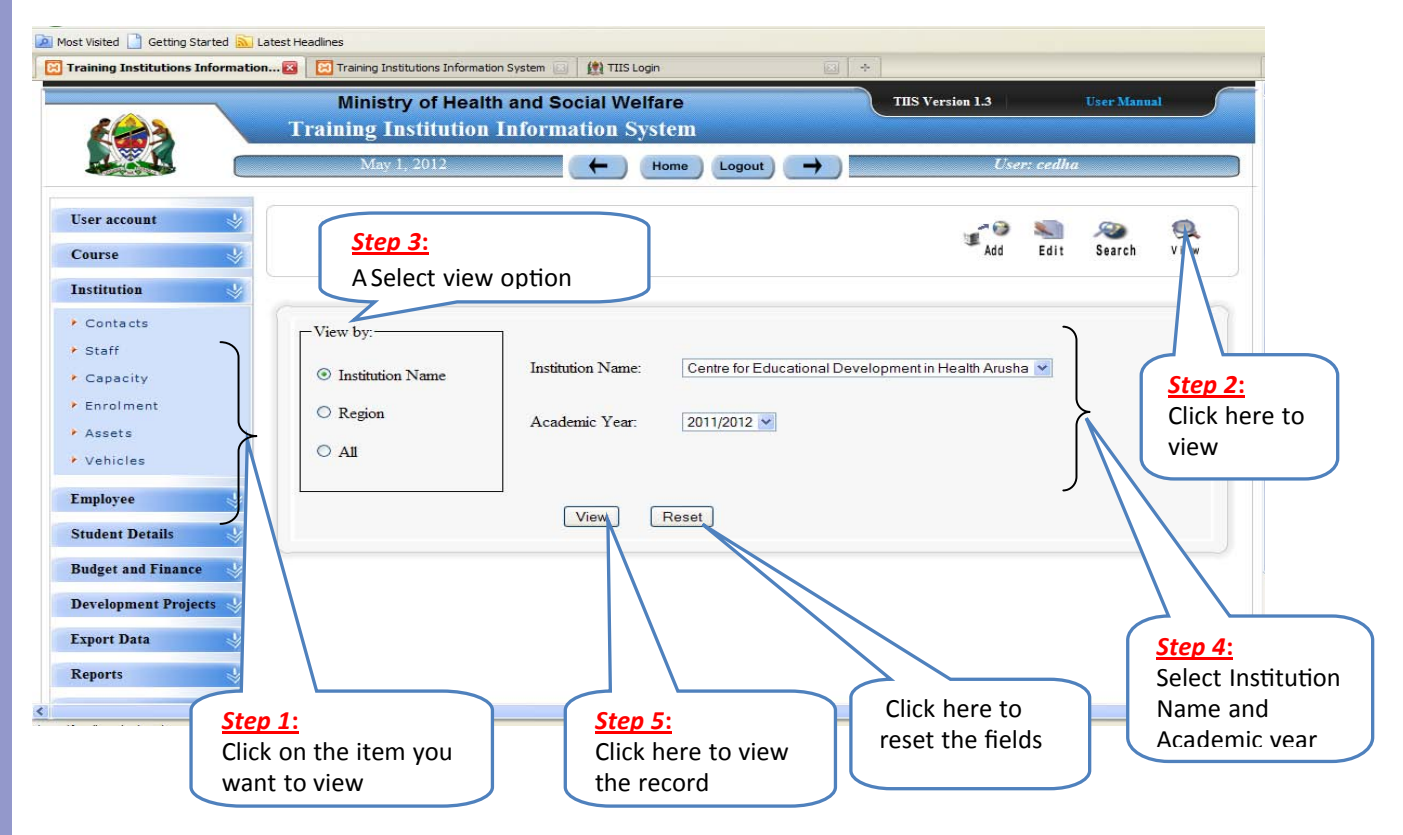

#### **2.6 Employee Details**

 **(i) View Employee Basic Details** 

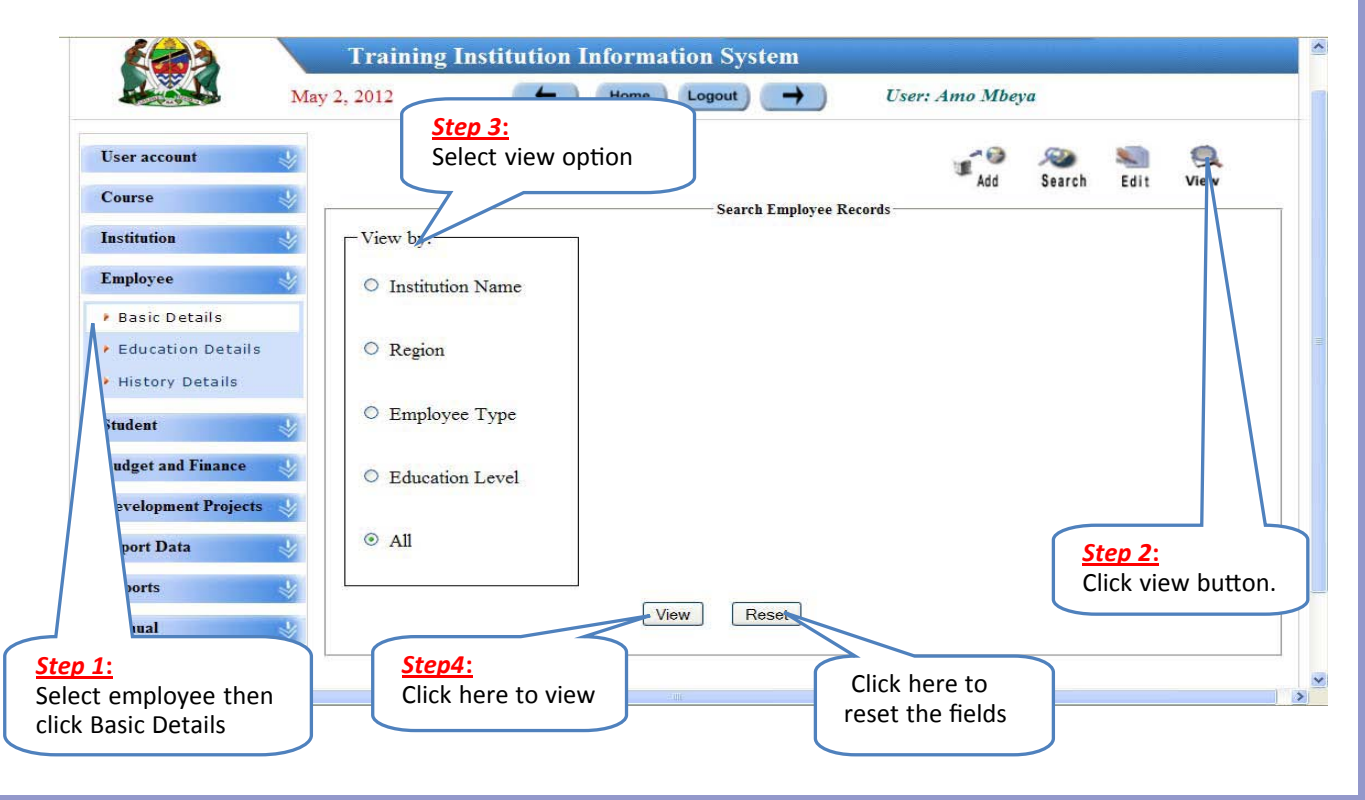

# **(ii) Adding Employee Education Details**

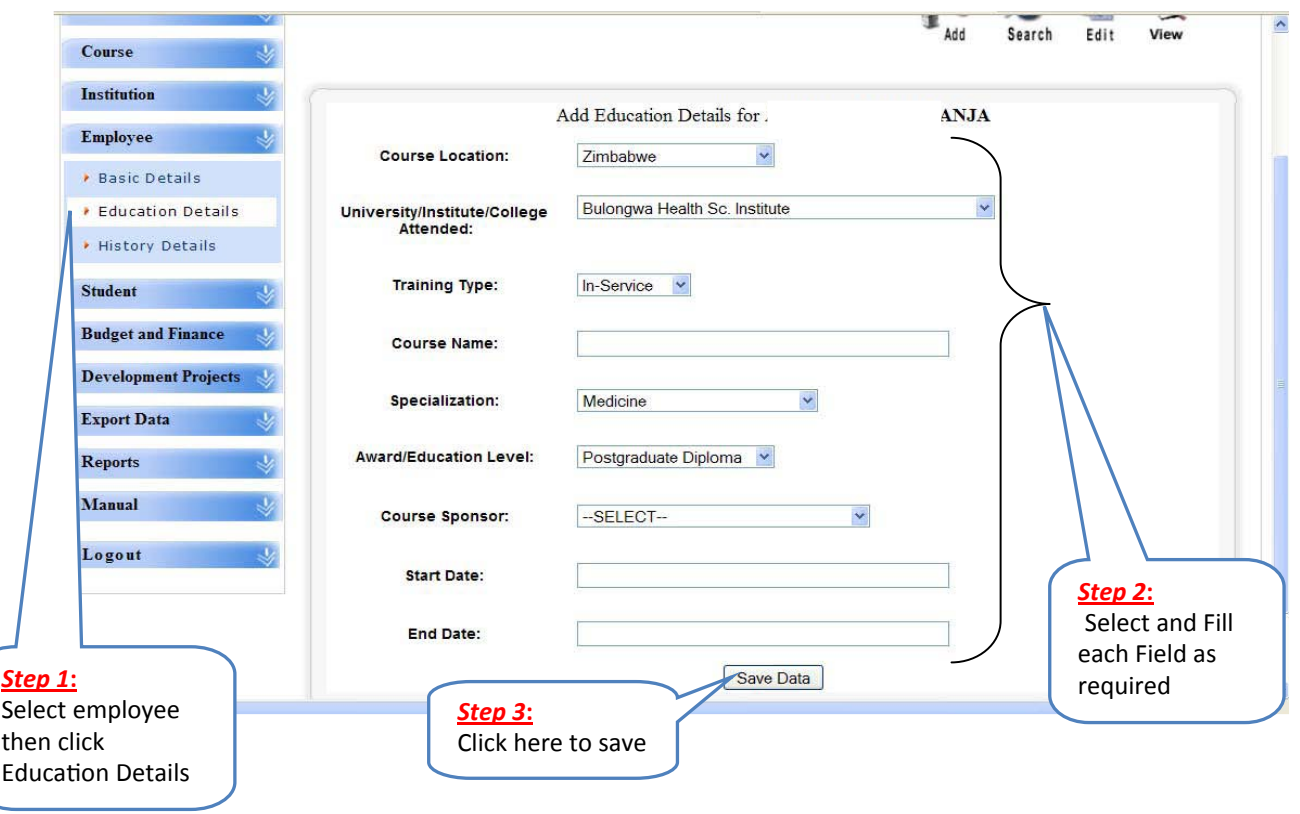

# **(iii) Adding Employee History Details**

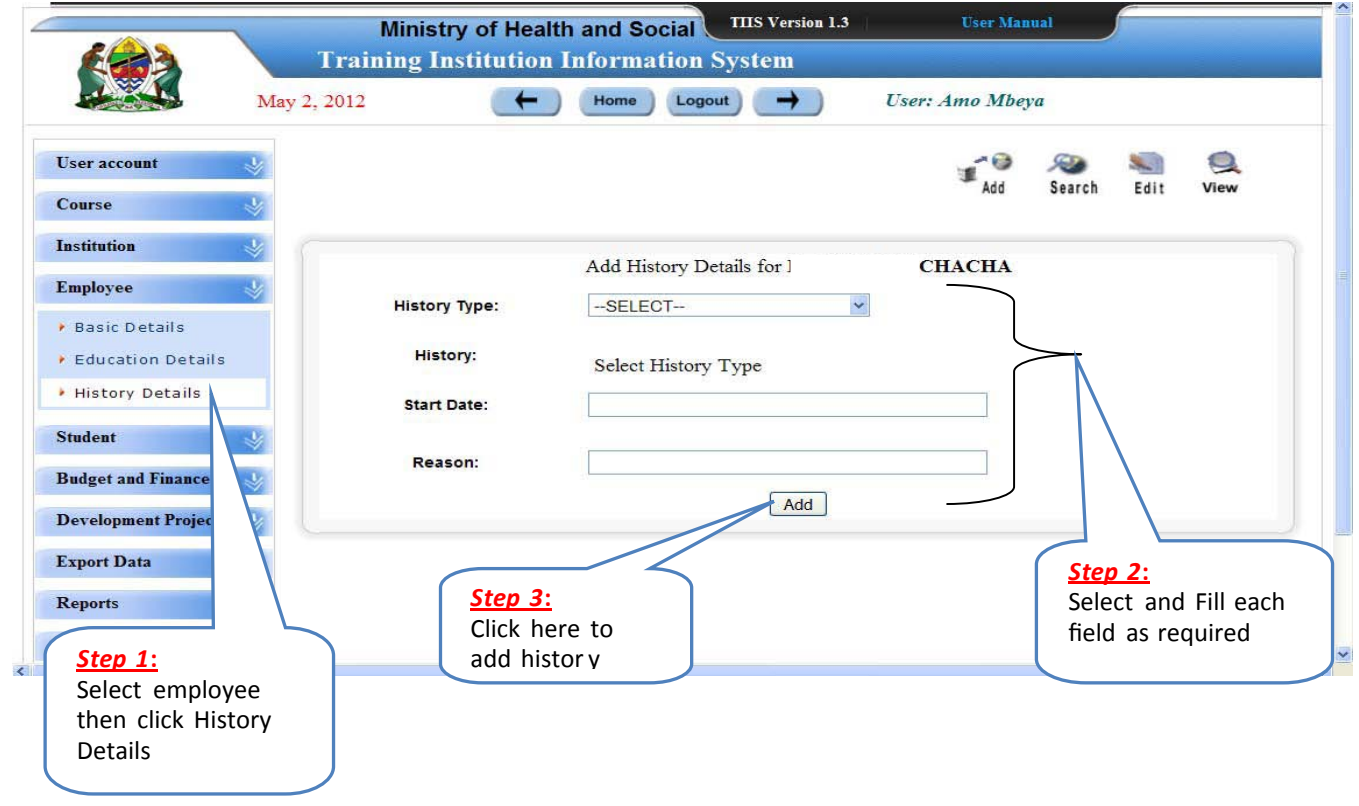

#### **2.7 Student Academics**

 **(i) Inserting multiple student progress**

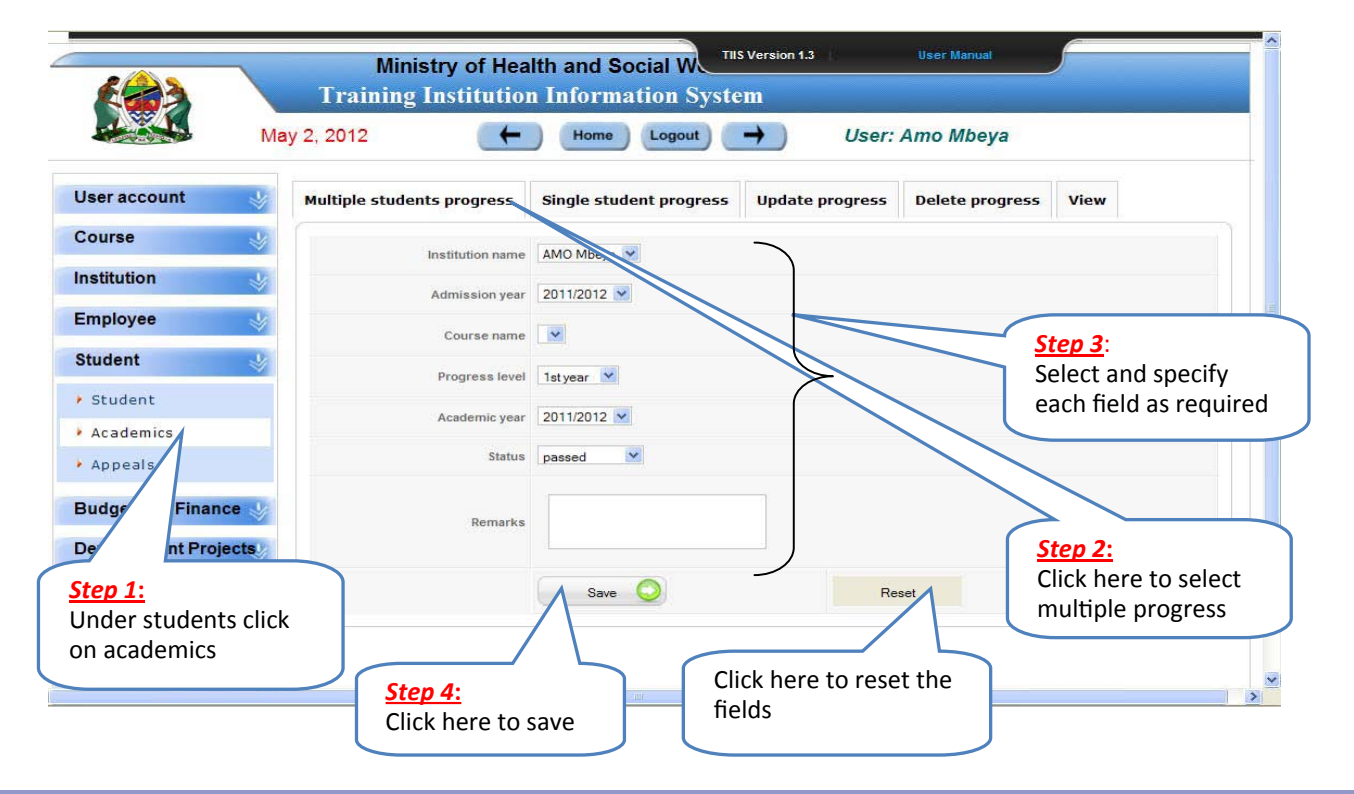

## **(ii) Updating Student Progress**

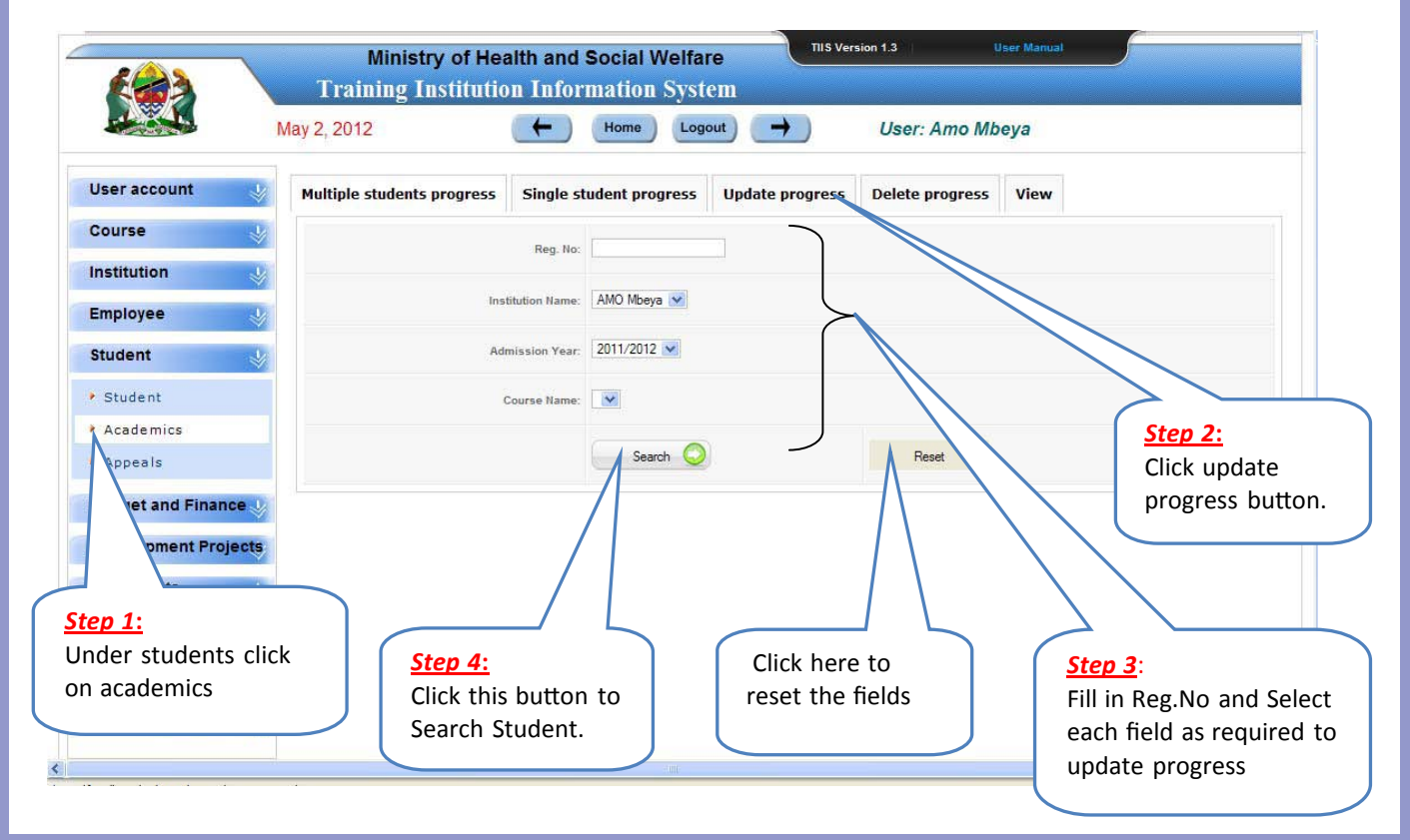

## **(iii) Viewing Student Progress**

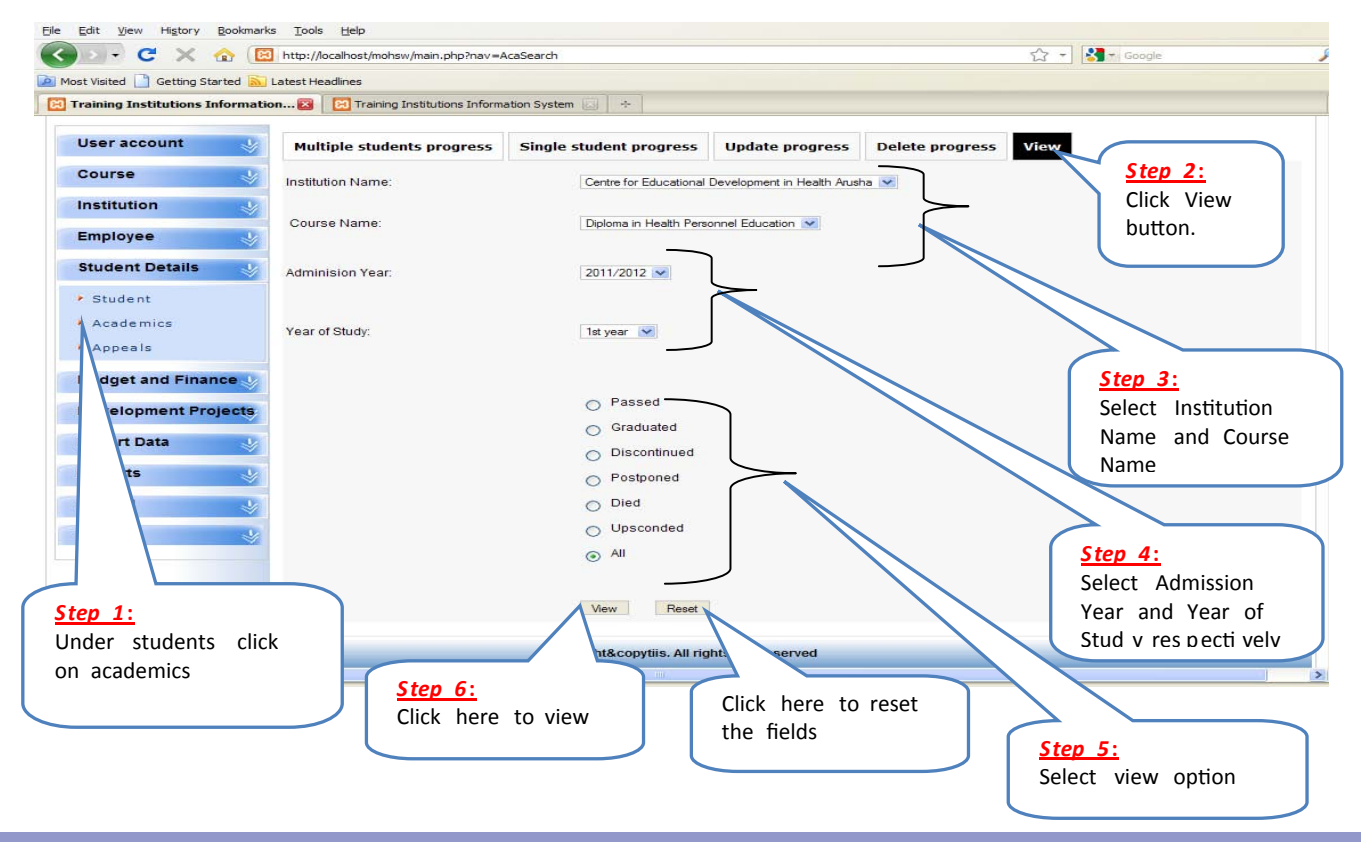

#### **2.8 Appeals**

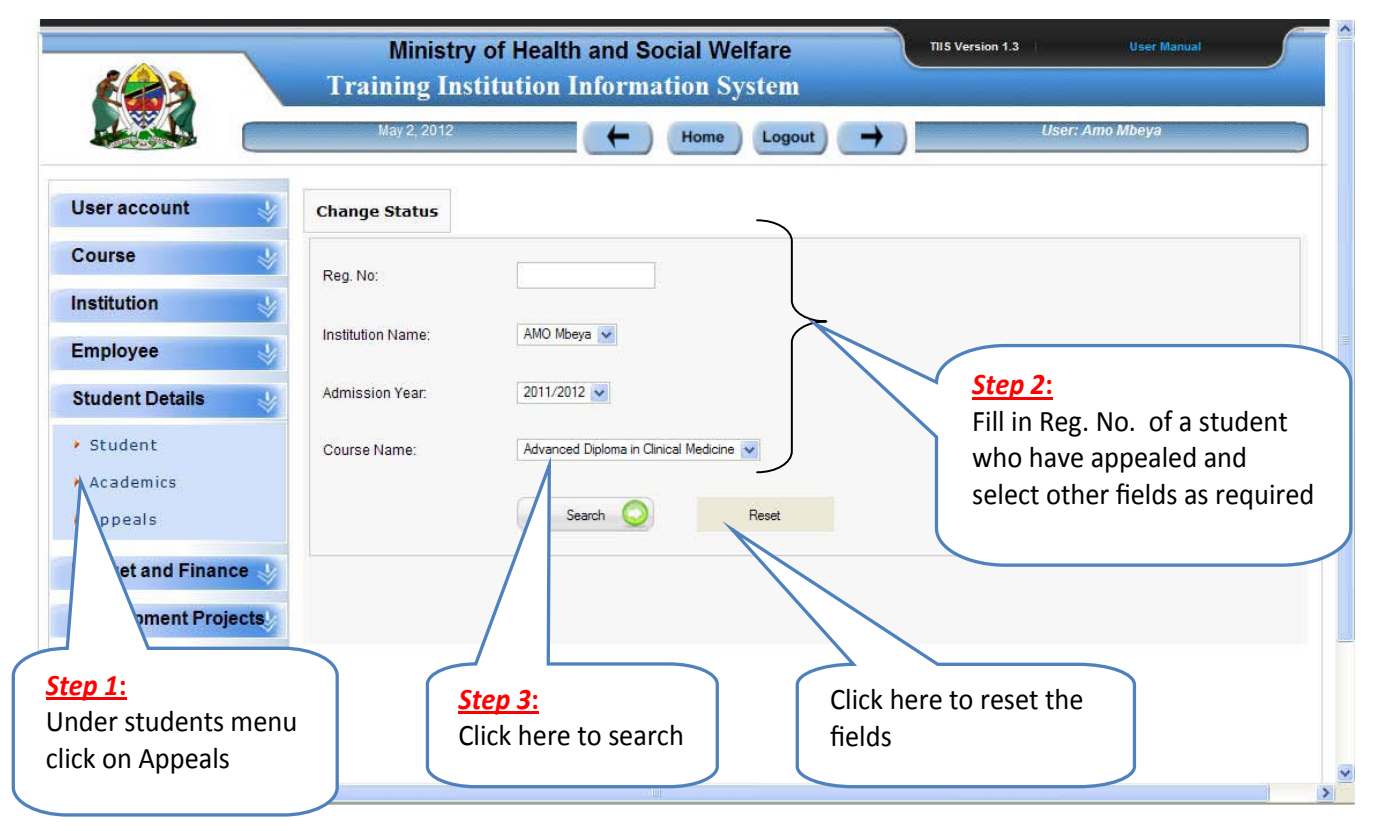

## **2.9 Data entry for Budget and Finance**

## **(i) Add Objective**

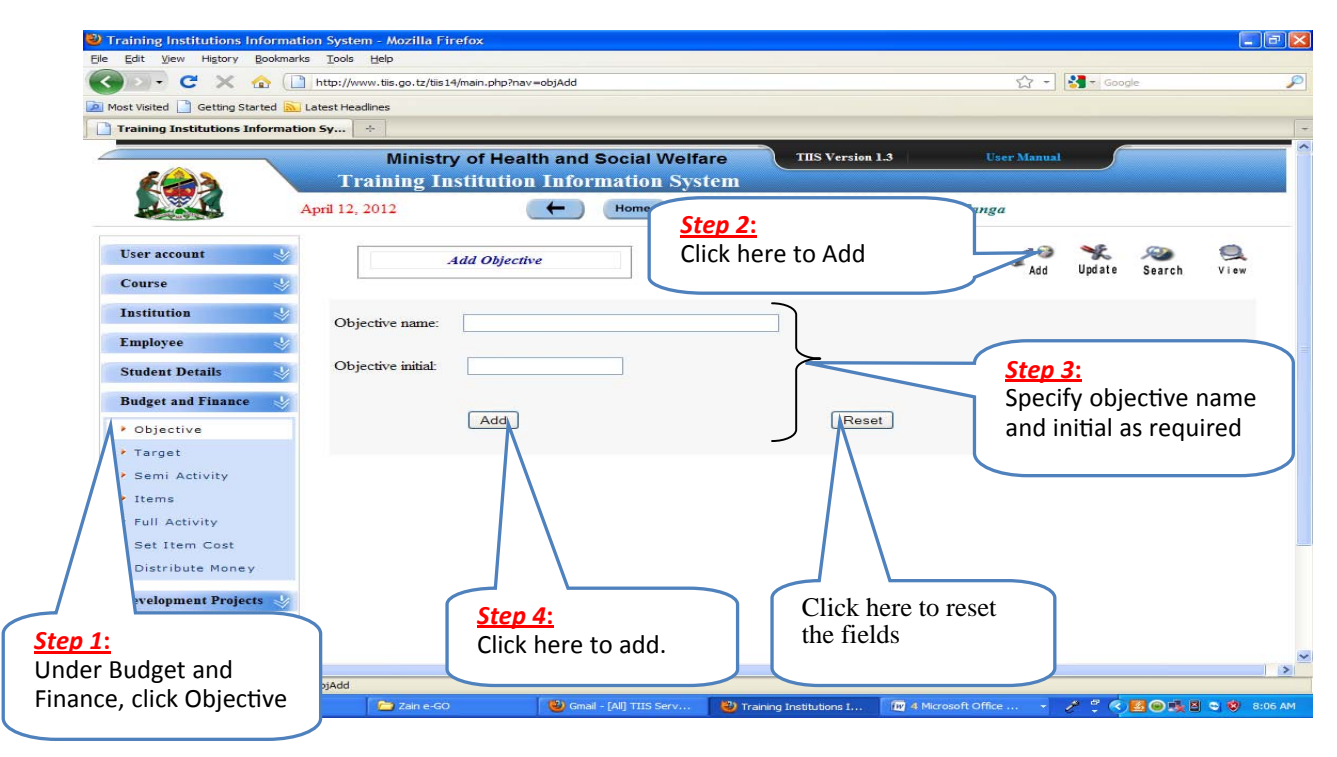

# **(ii) Add Target**

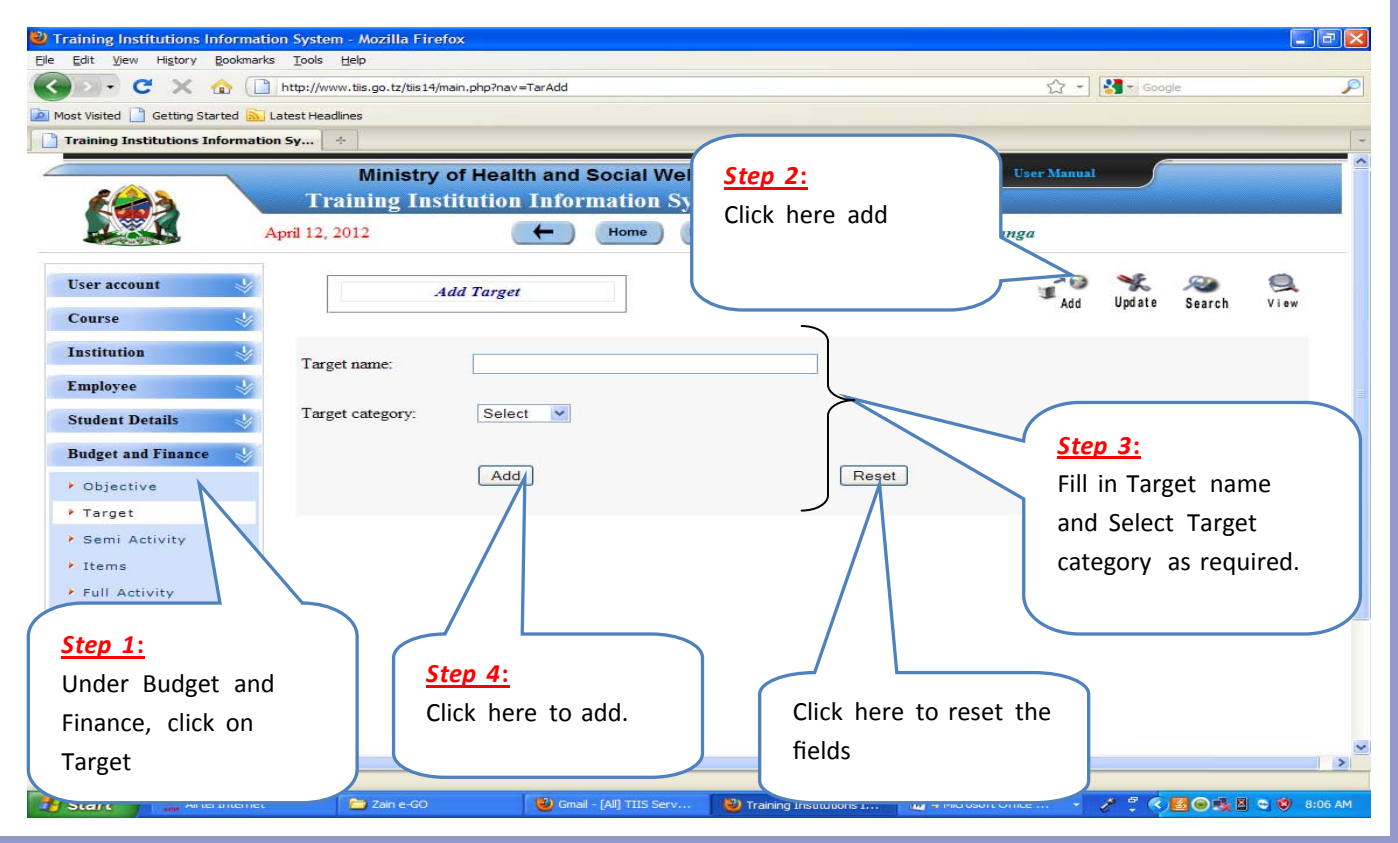

# **(iii) Add Semi Activity**

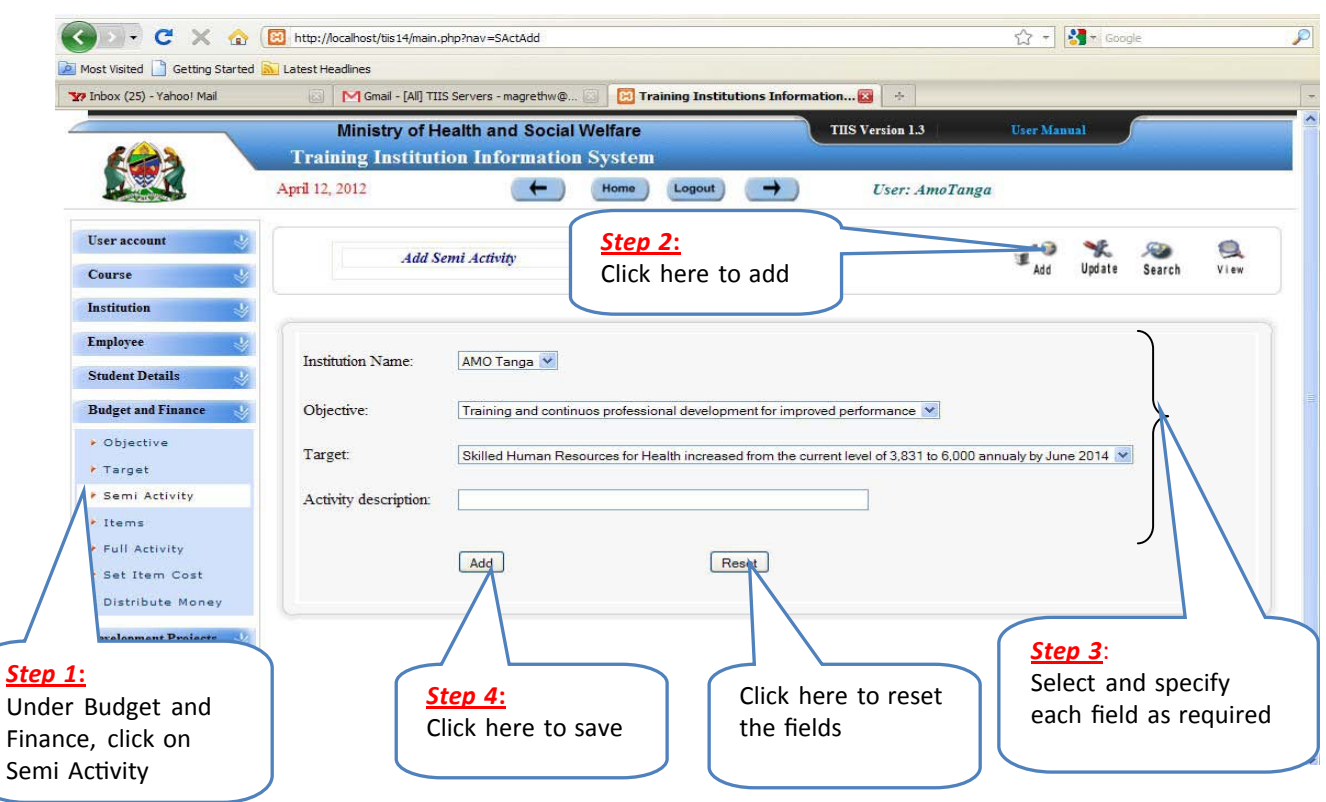

# **(iv) Add Items**

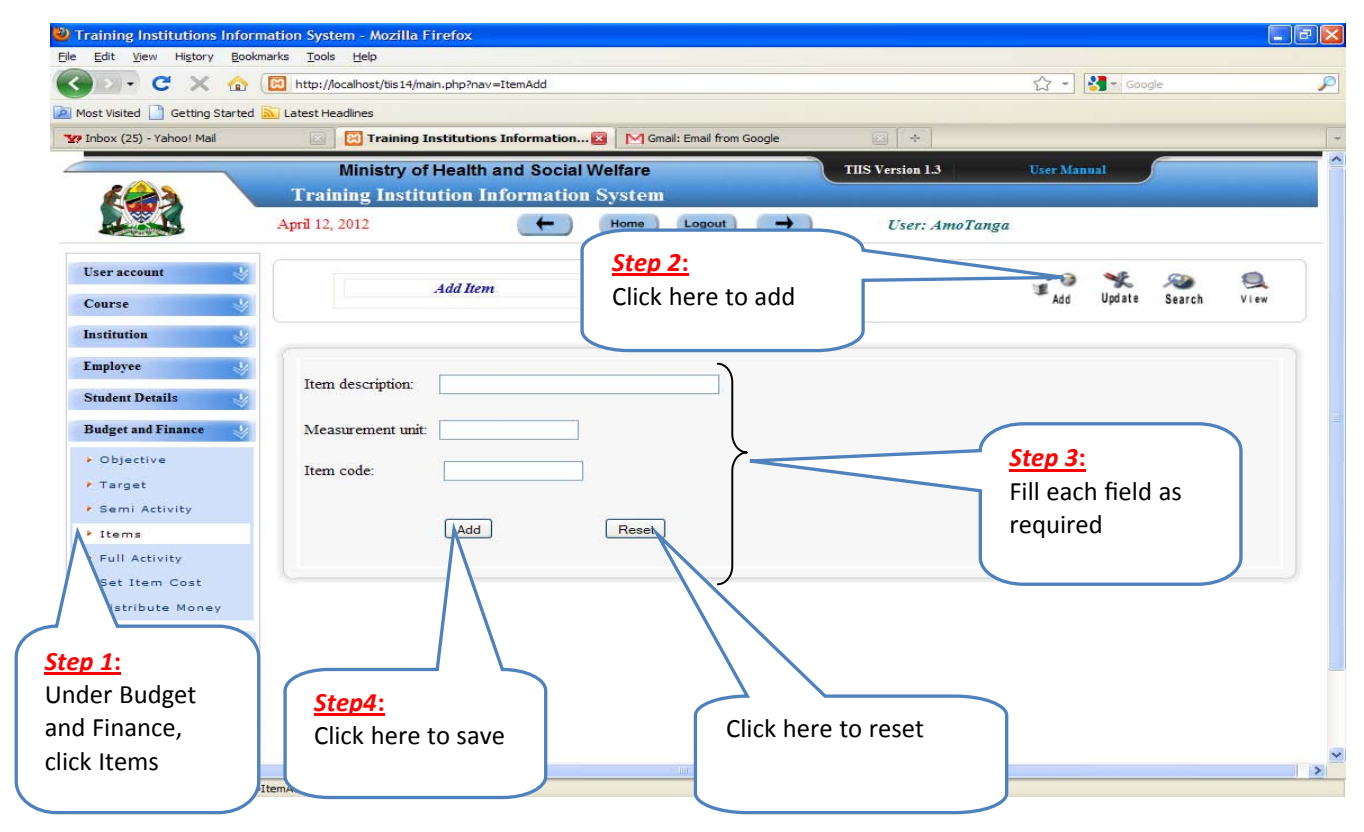

## **v) Adding Full activity**

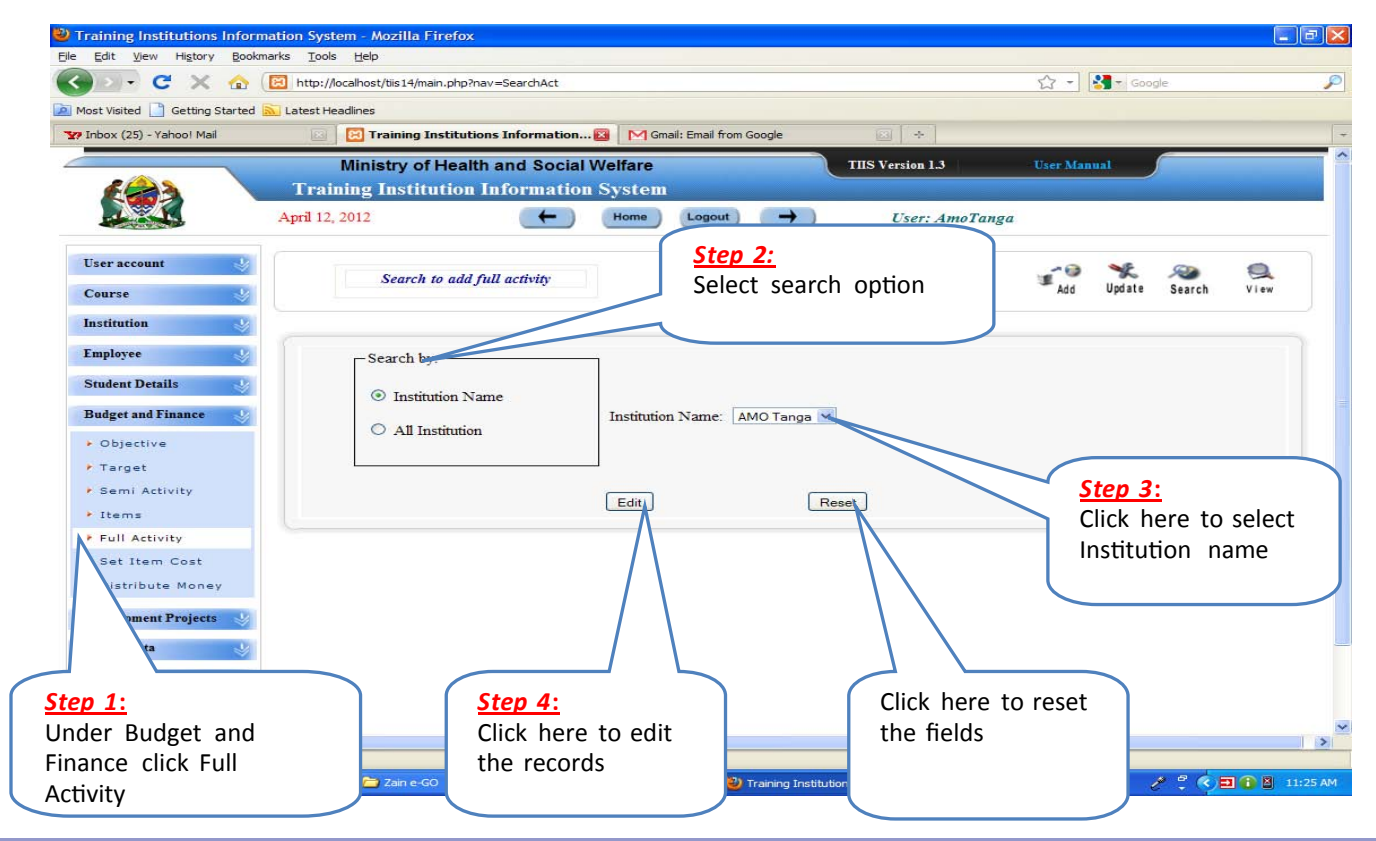

## **vi) Set Item Cost**

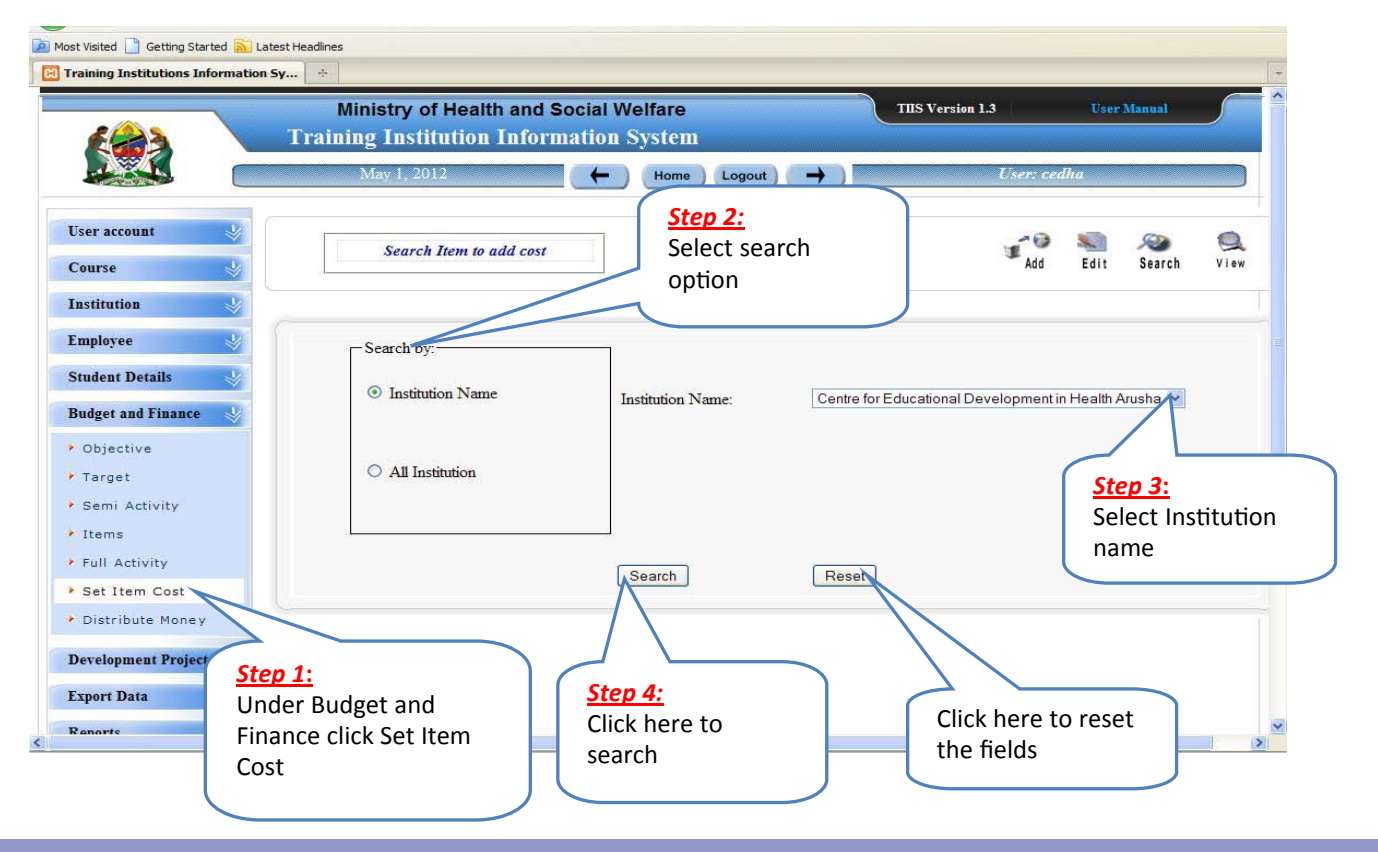

#### **vii) Distribute Money**

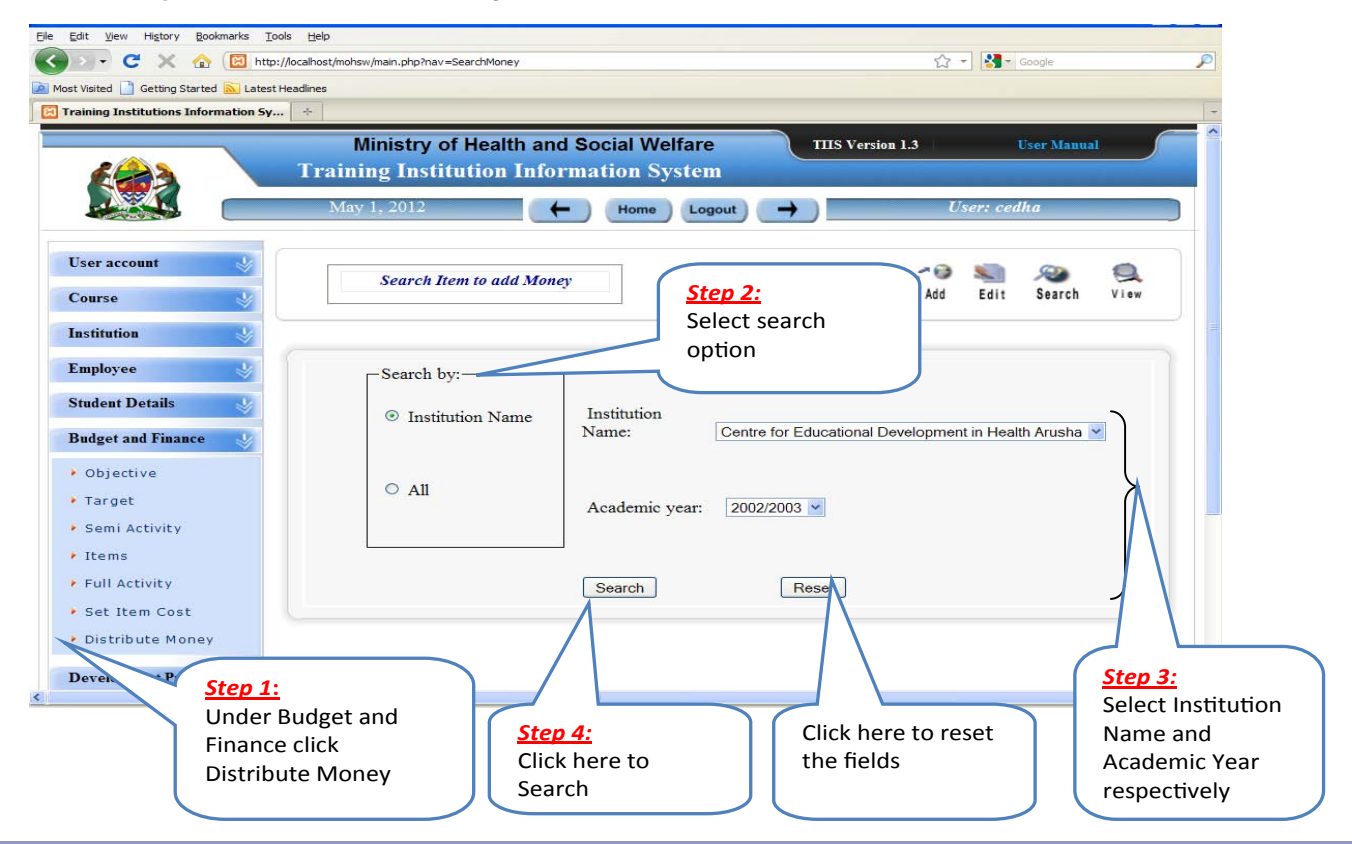

# **viii) View of Added Record of the Categories under Budget and Finance**

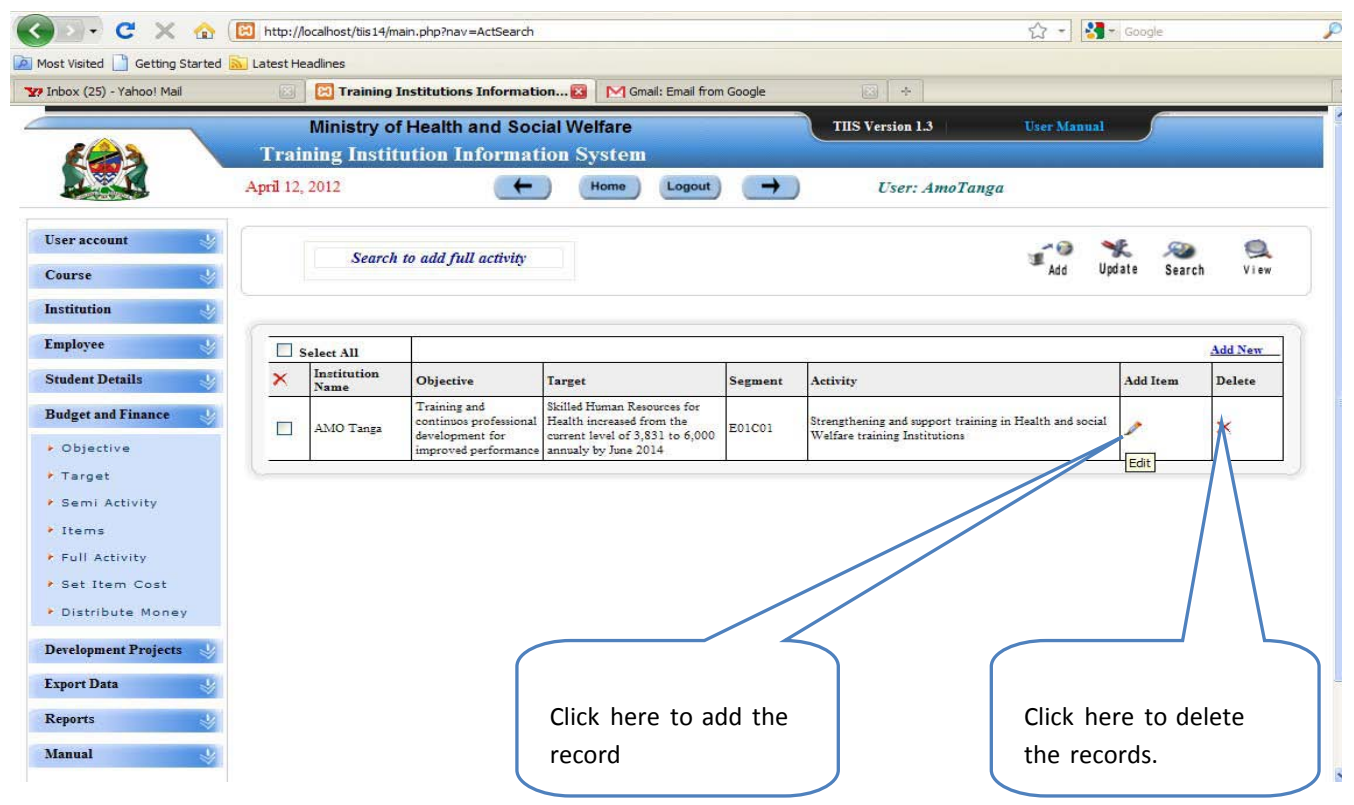

#### **ix) Edit/Delete the Record under Budget and Finance**

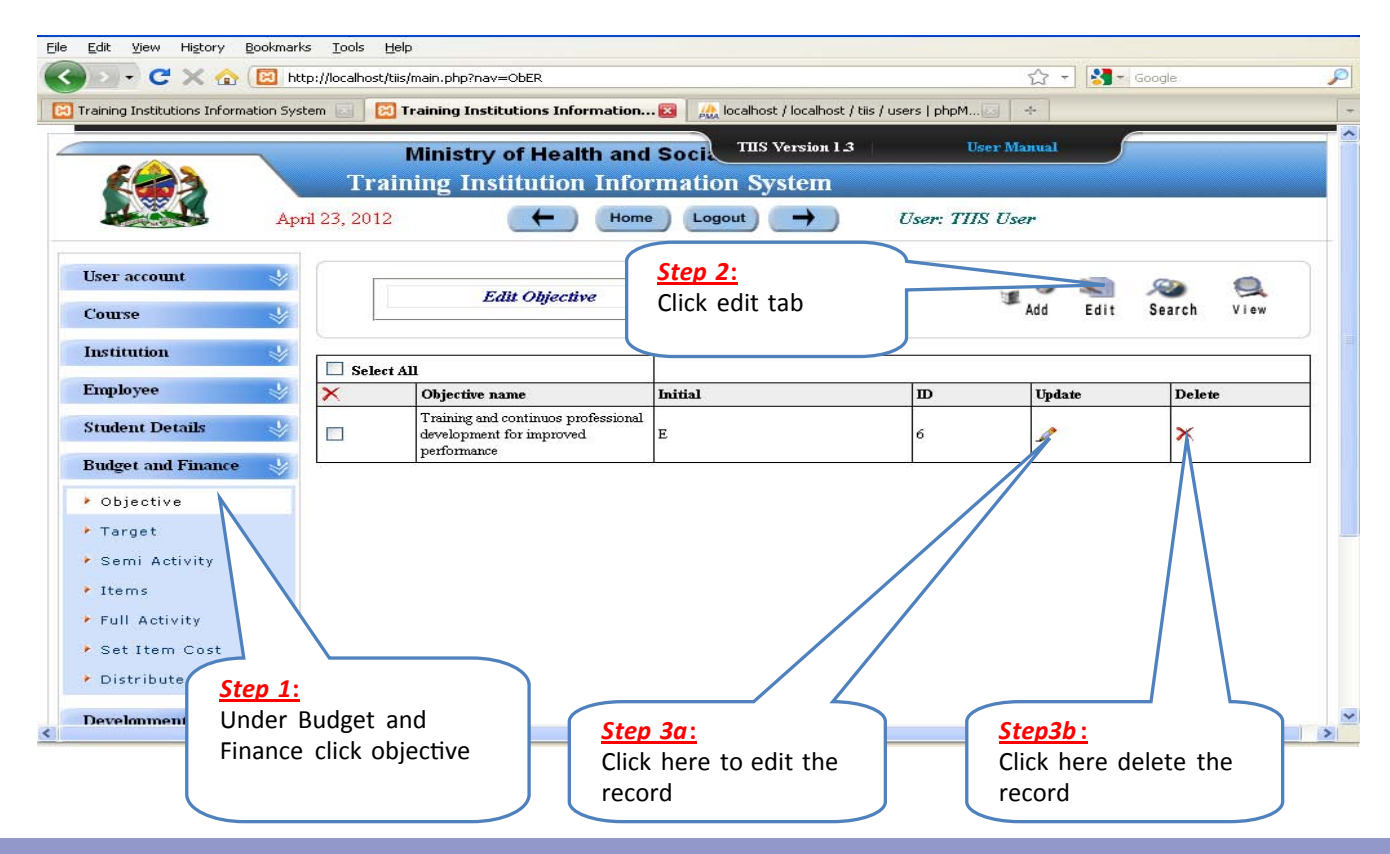

#### **x) Search an Existing Record under Budget and Finance**

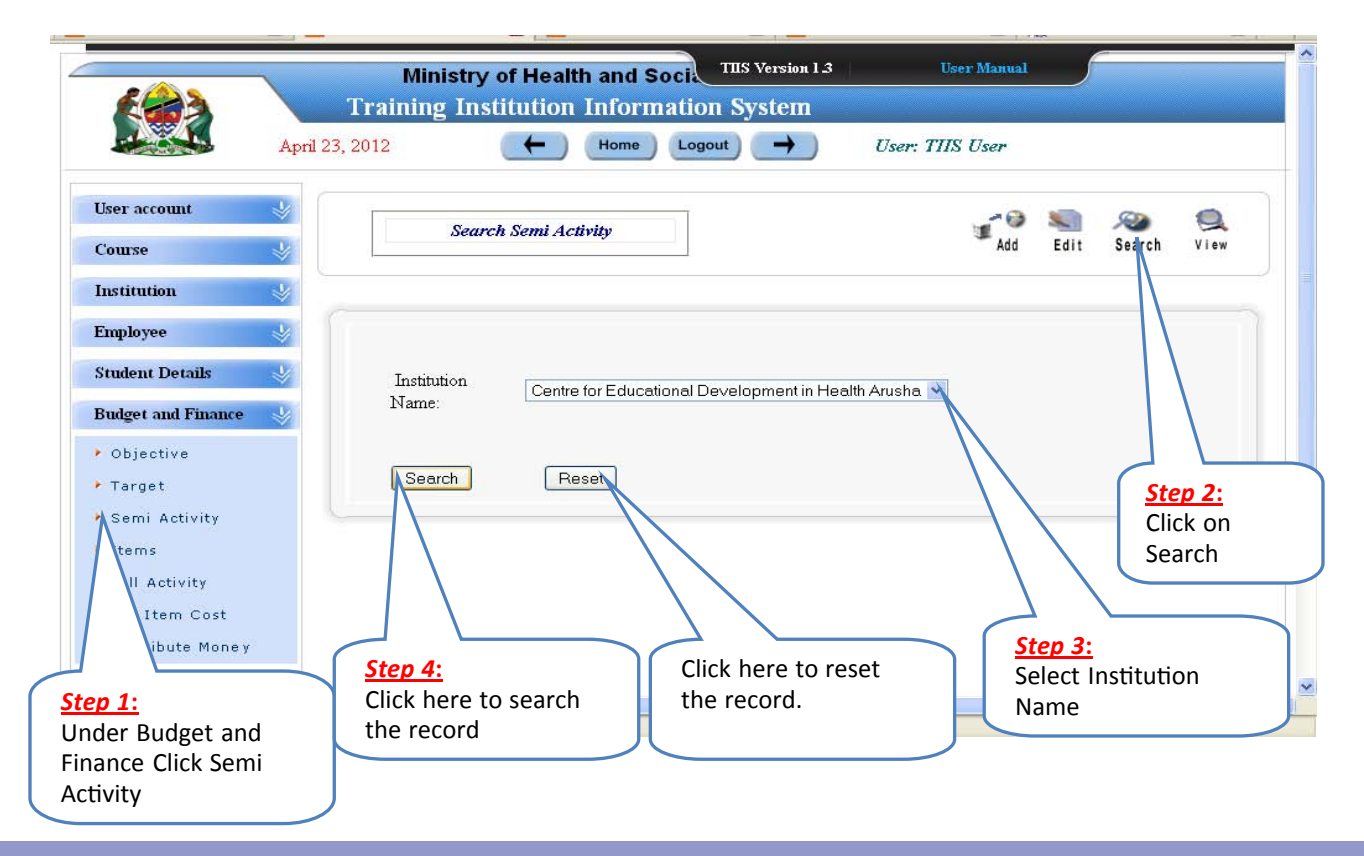

## **2.10 Data Entry under Development Project**

 **(i) Adding Project**

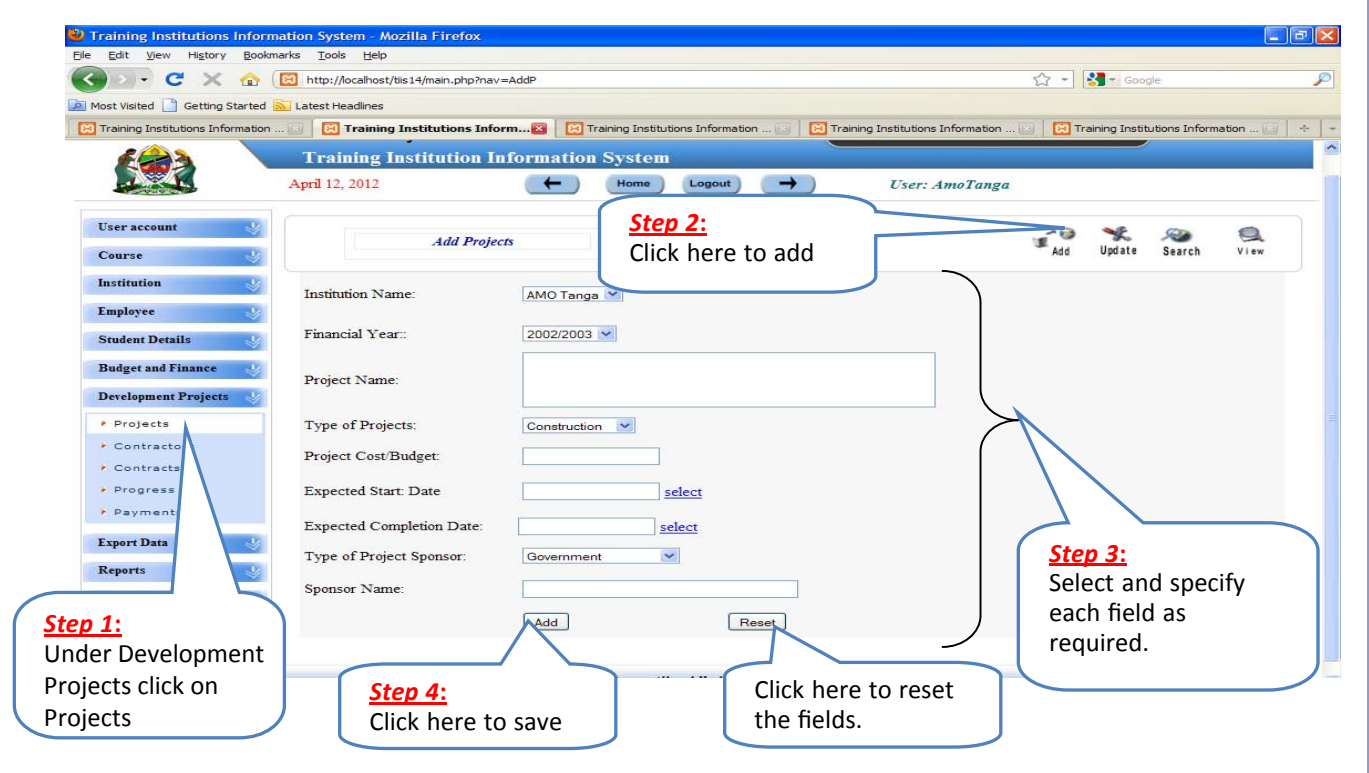

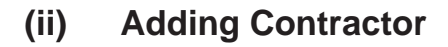

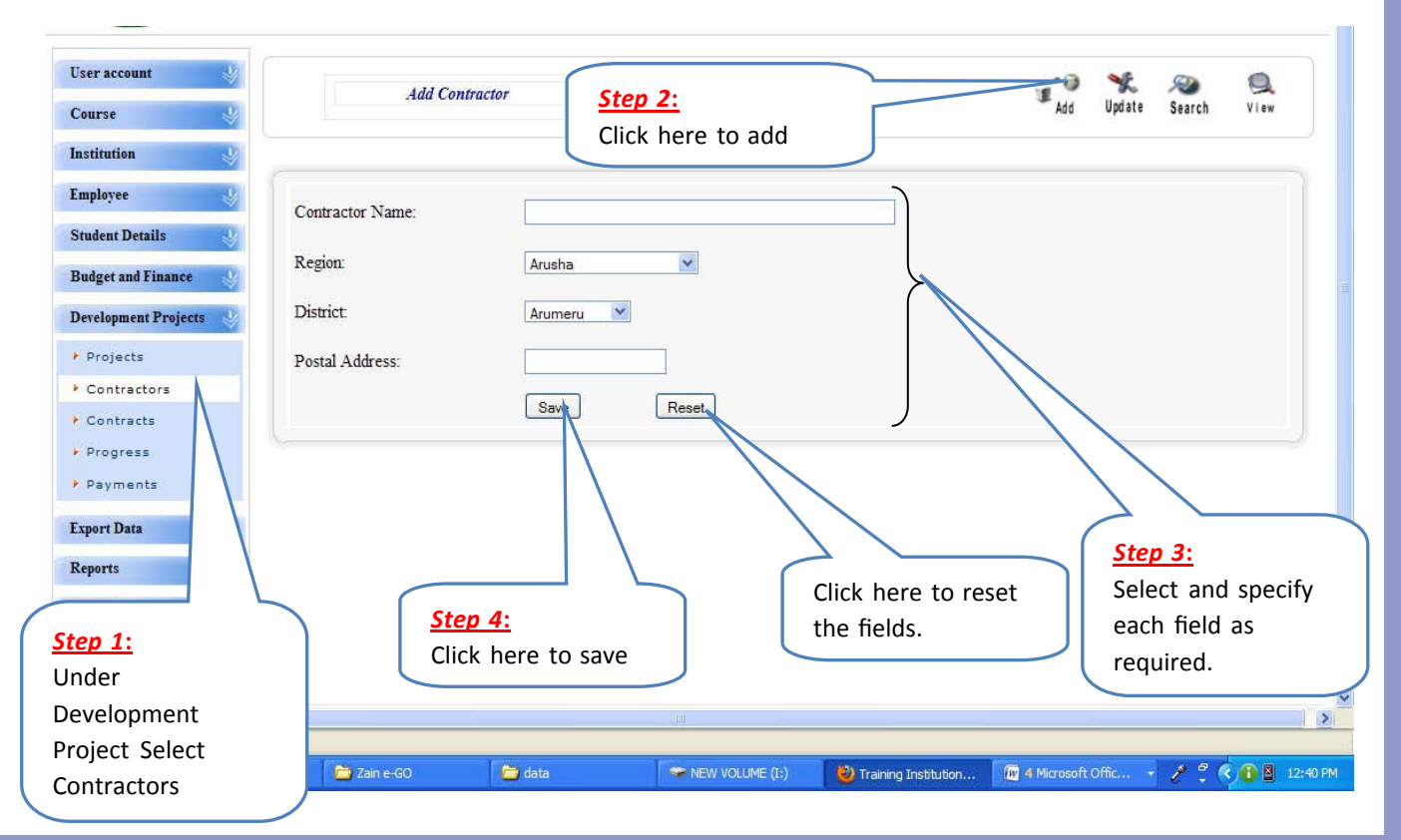

## **(iii) Adding contracts**

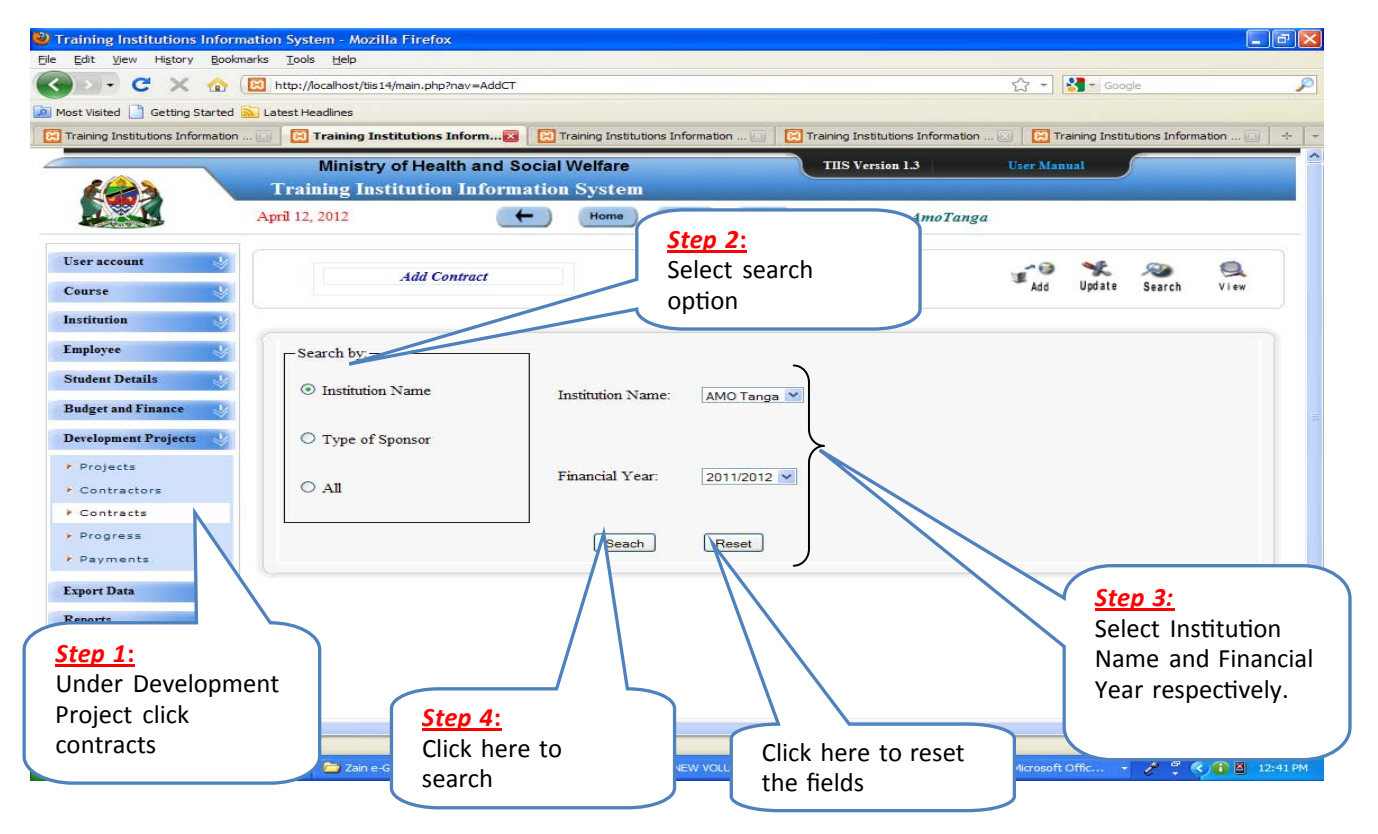

# **(iv) Adding Progress**

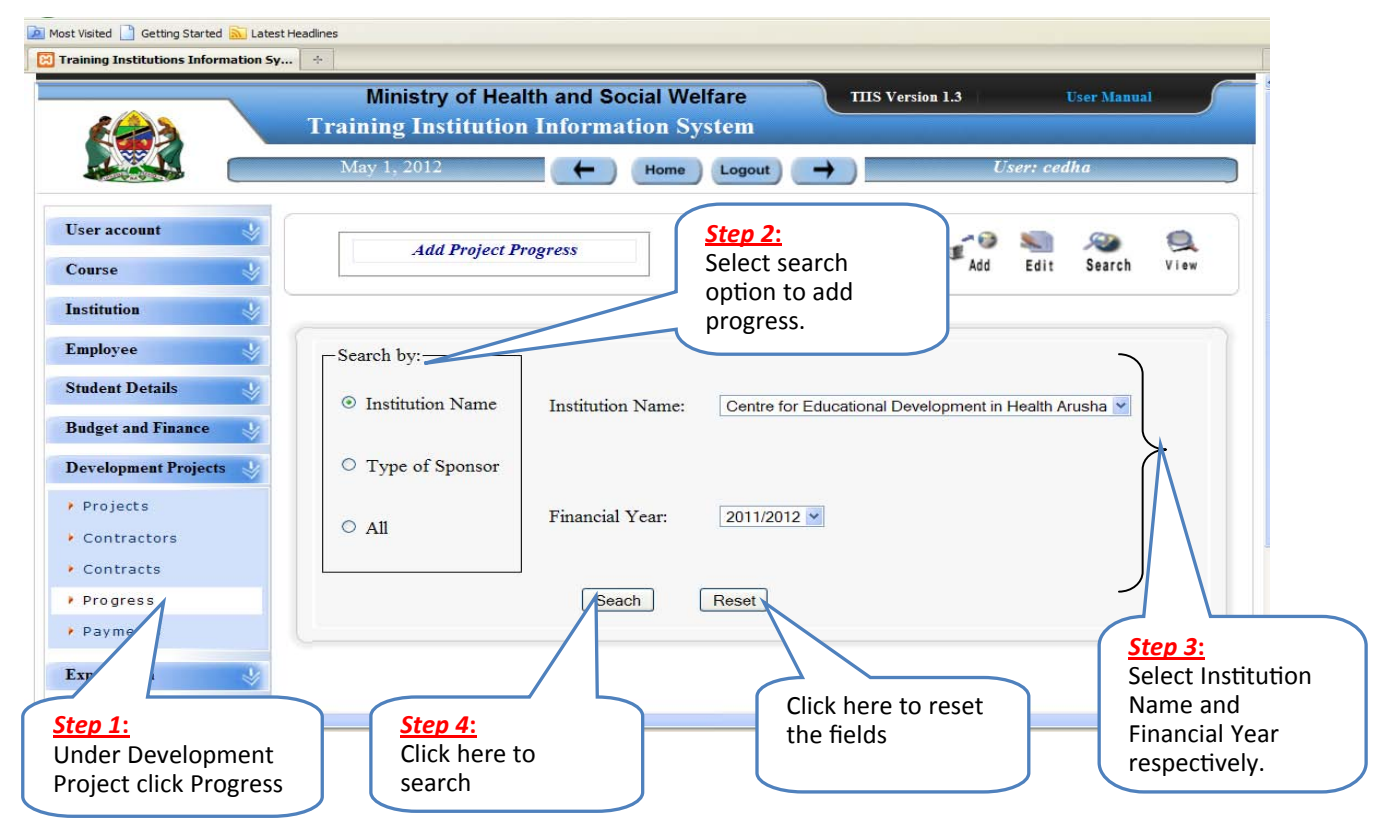

# **(v) Adding Payments**

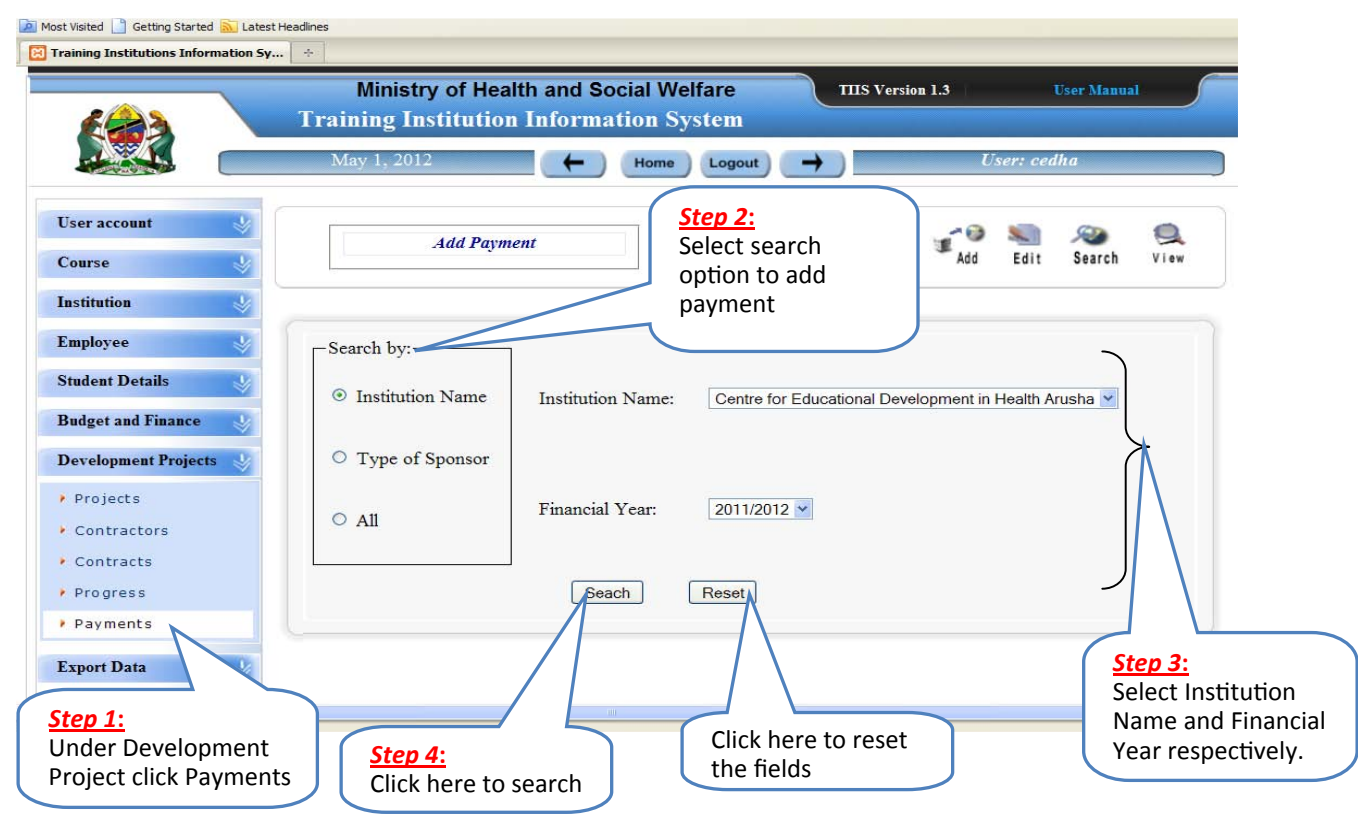

#### **(vi) Edit /Delete the Record under Development Project**

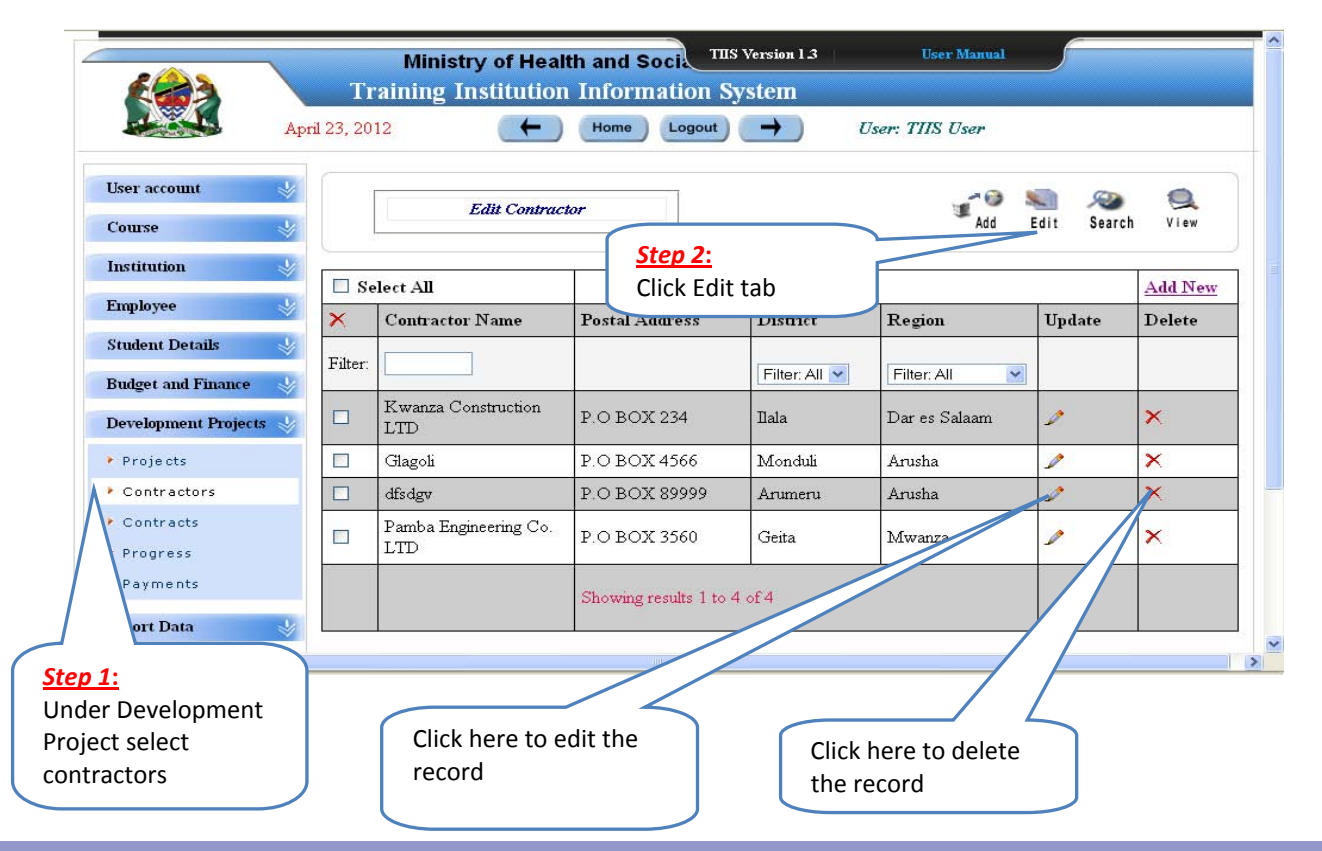

## **(vii) View the Record under Development project**

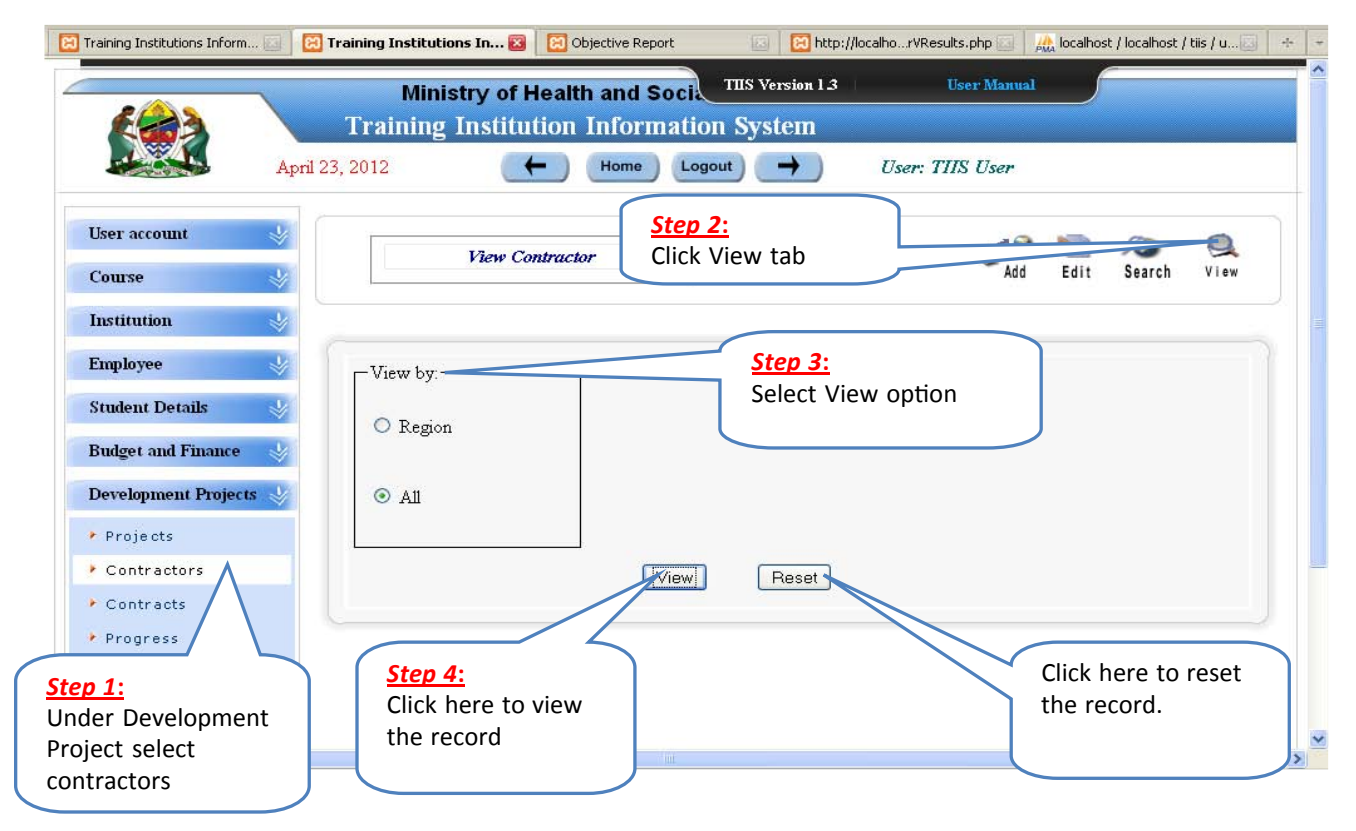

## **Part 3: How to generate different kind of Report**

#### **3.1 Institution Reports**

 **(i) Generate Institution Contact by Course Report**

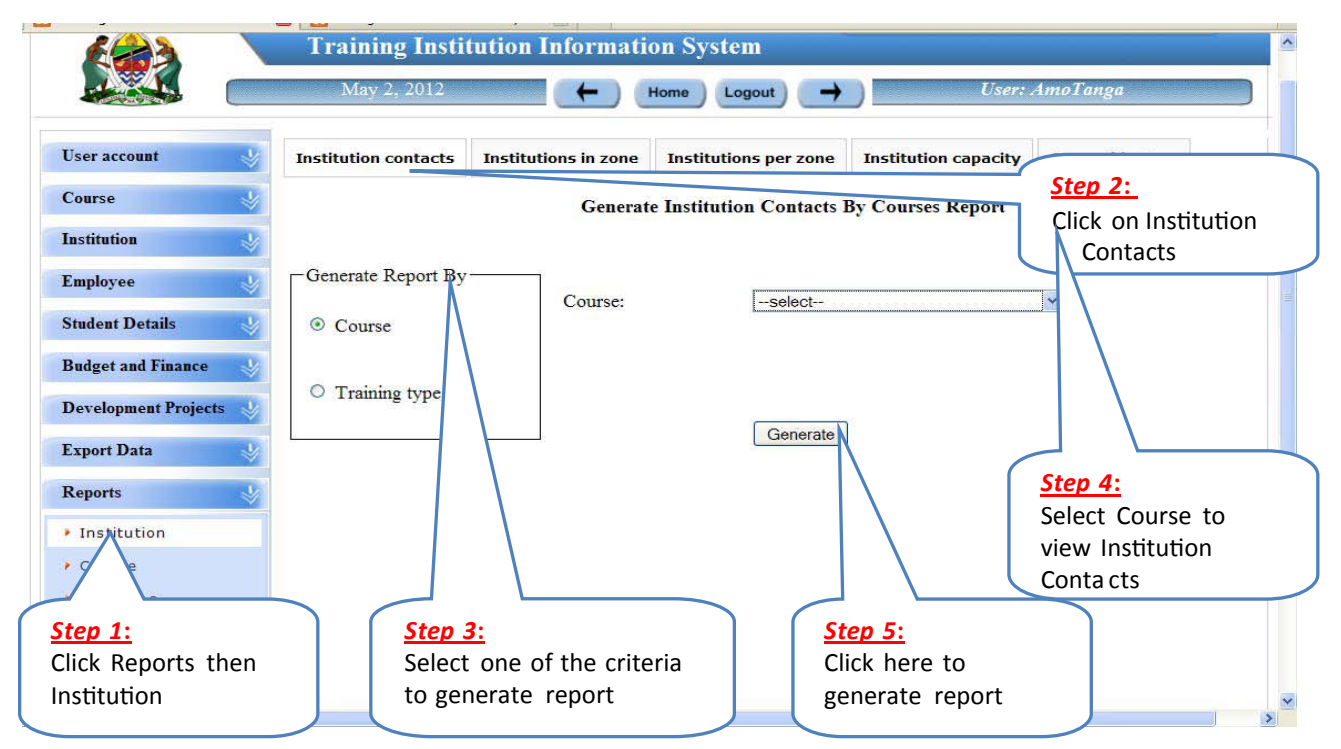

## **(ii) Generate Institution Report Zonewise**

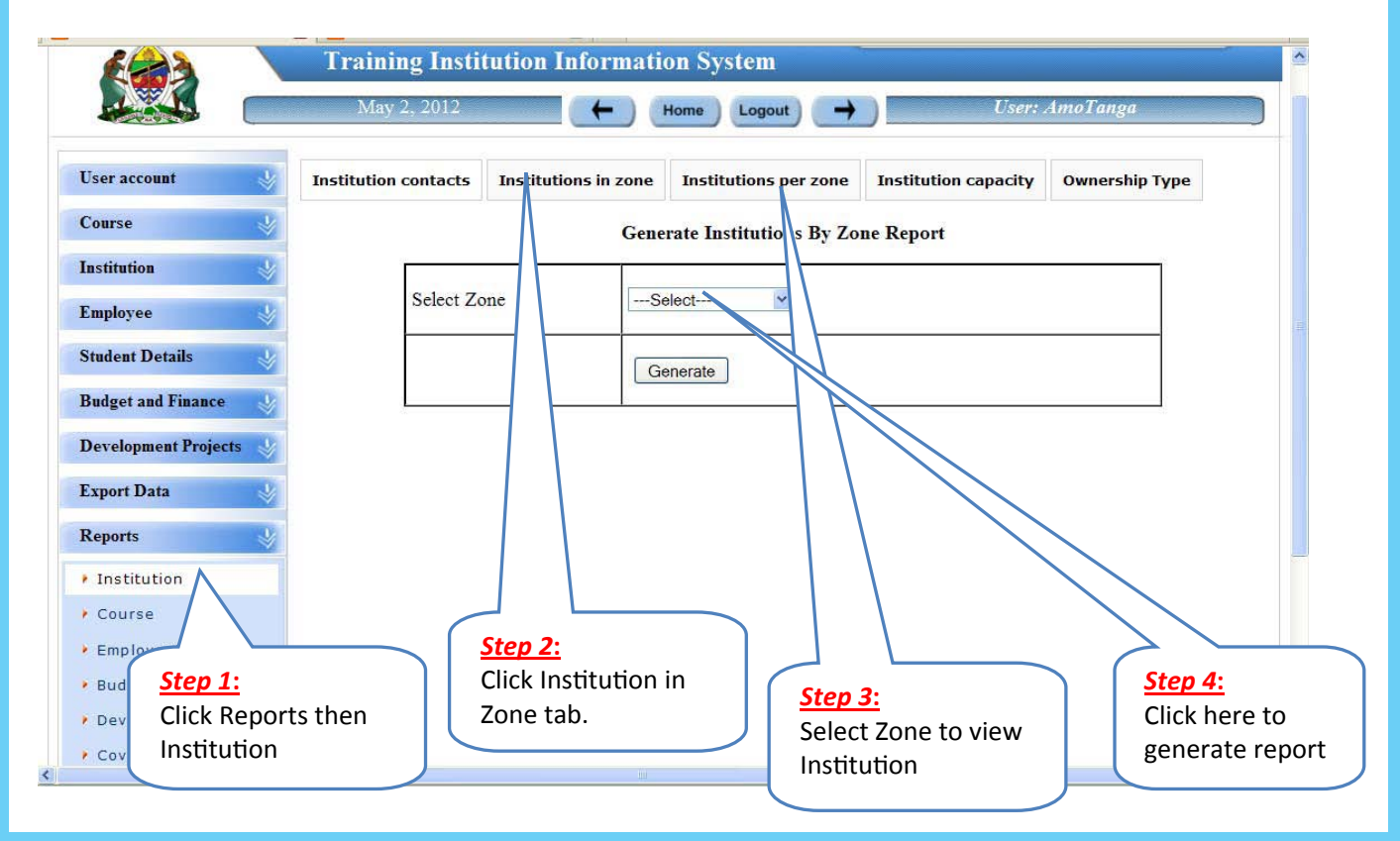

## **(iii) Generate Institution Report by Institution Capacity**

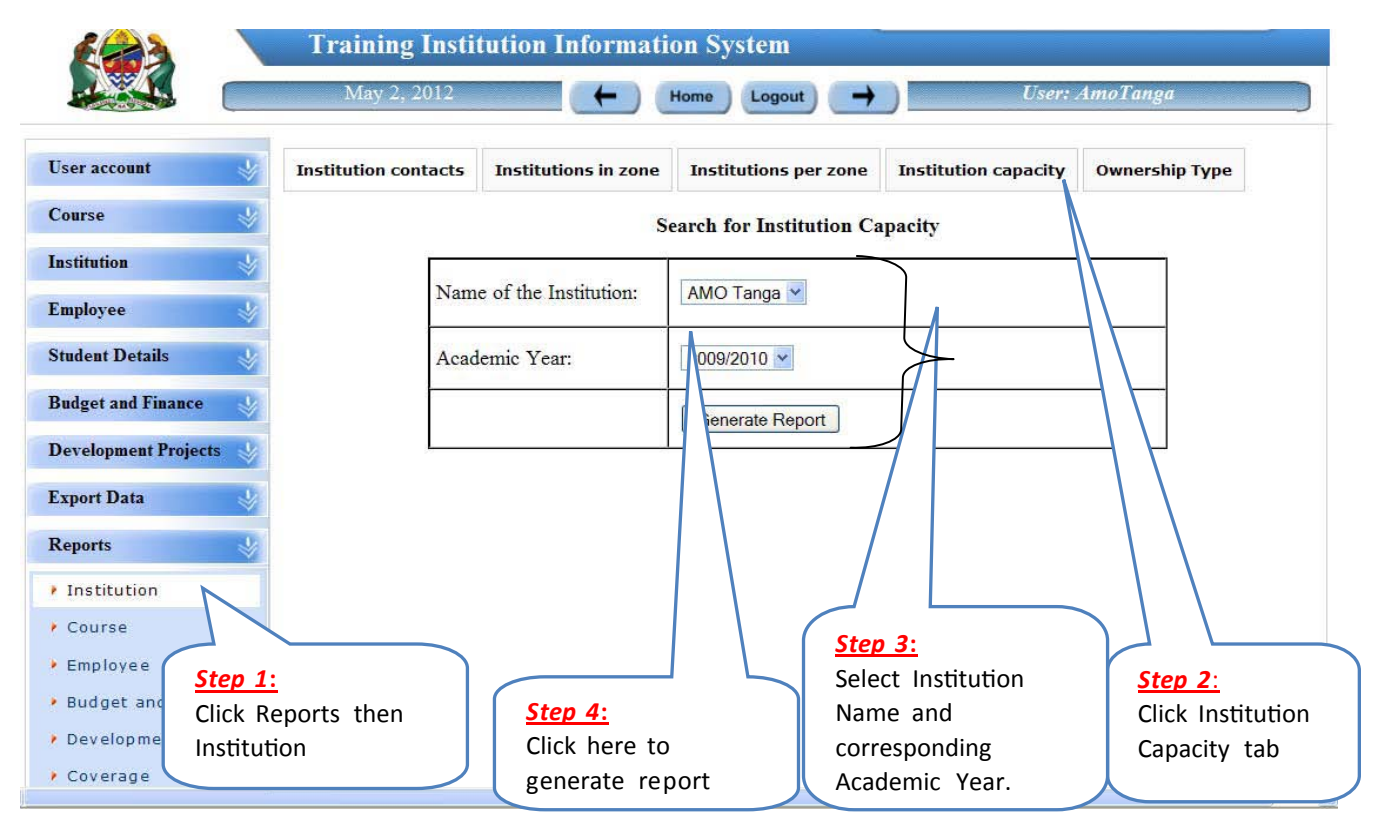

## **(iv) Generate Institution Report by Ownership Type**

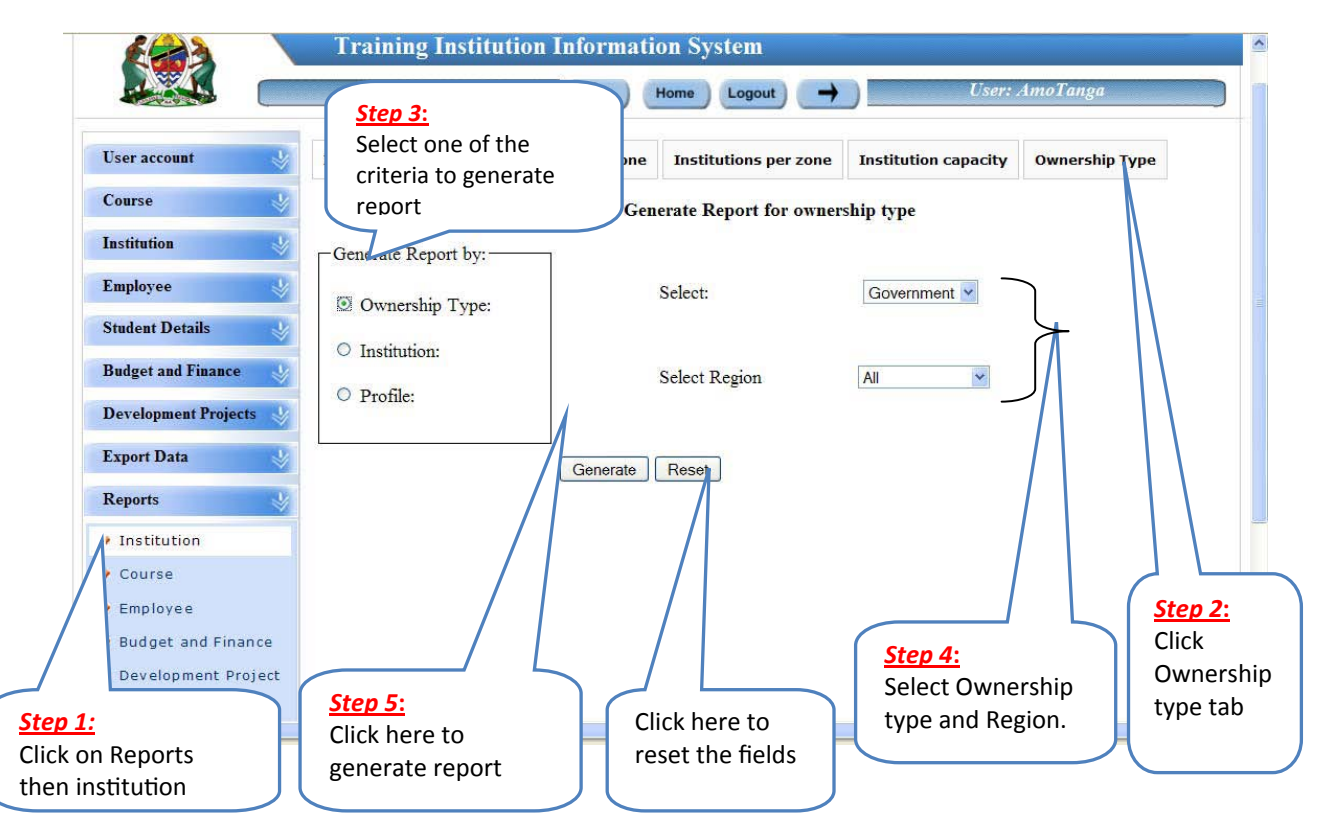

## **(v) View of Institution Report by Ownership**

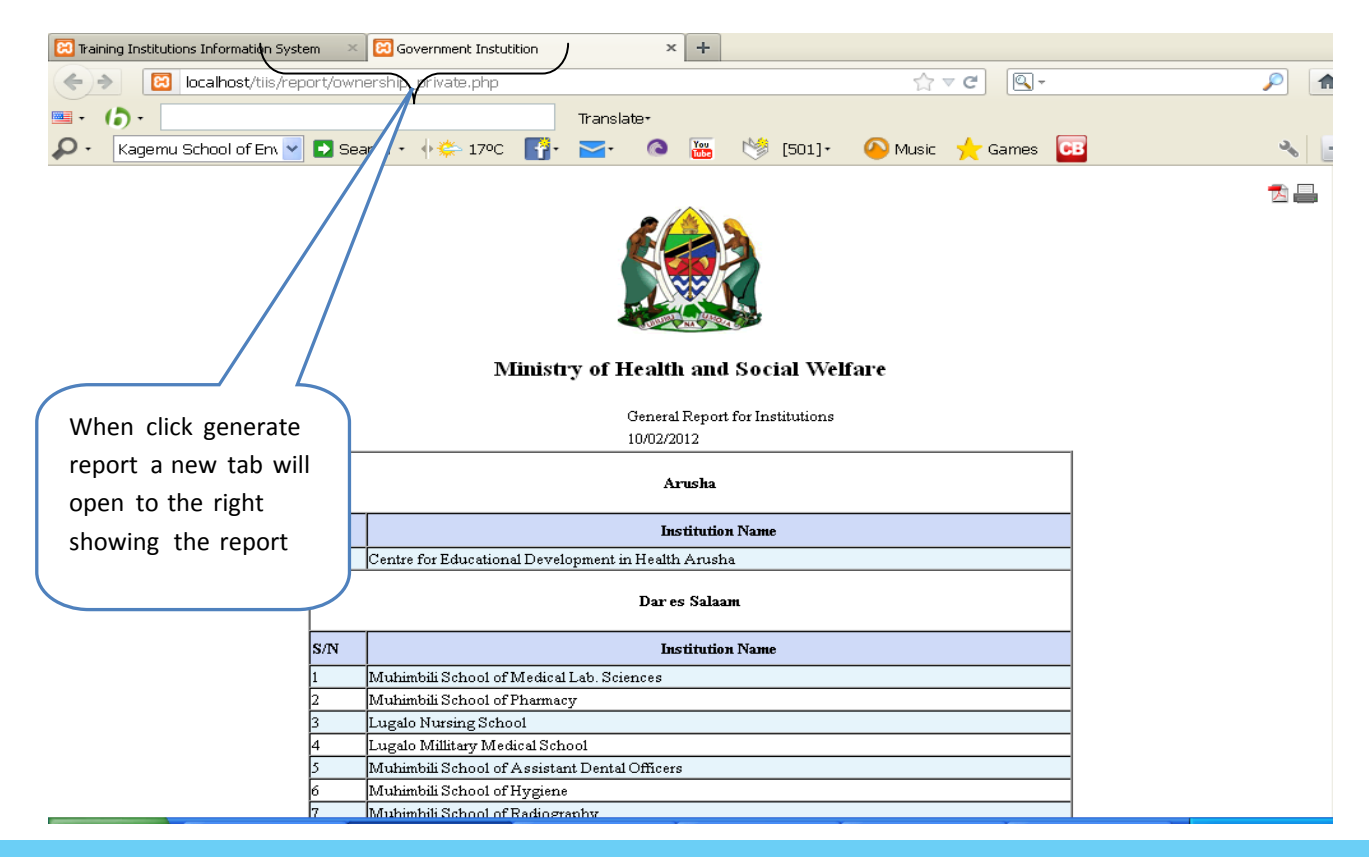

# **3.2 Generating Course Reports**

## **(i) Generating Report for Courses**

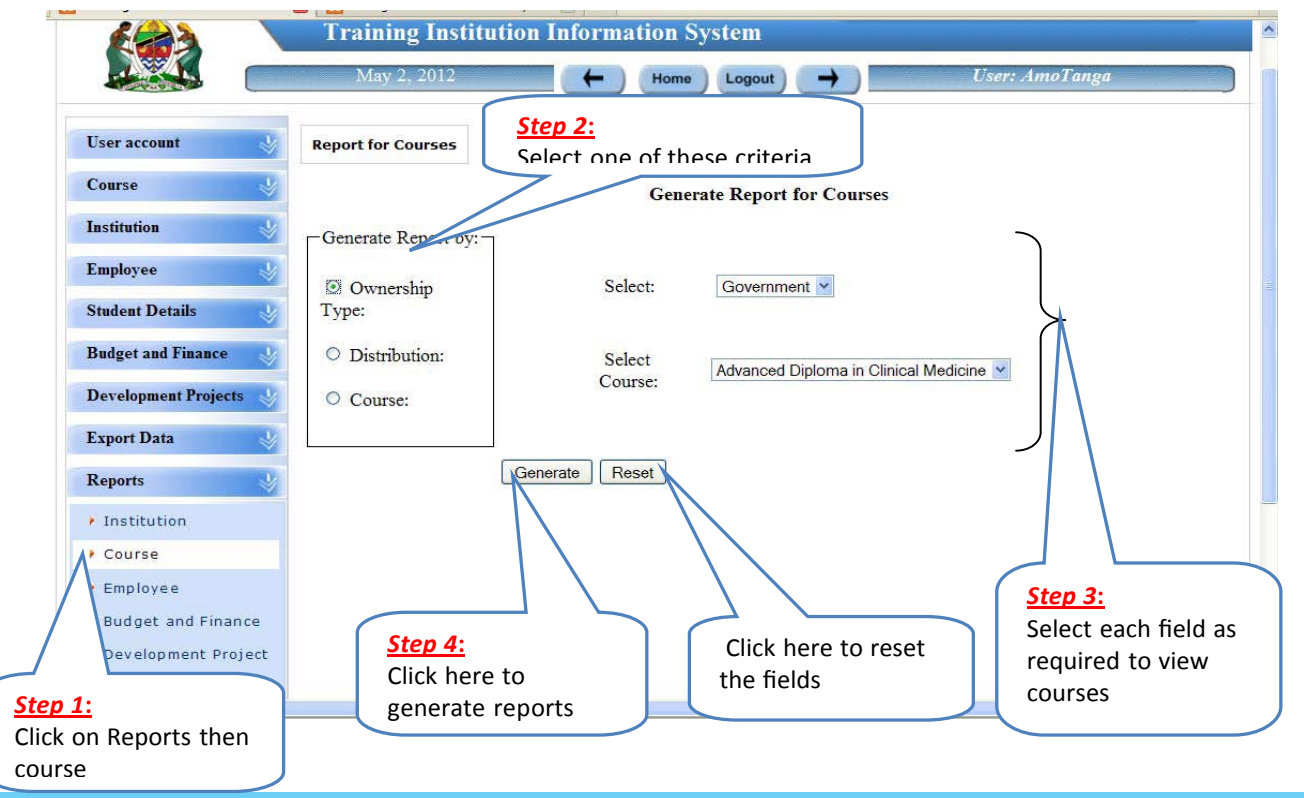

#### **(ii) View of Generated Course Report**

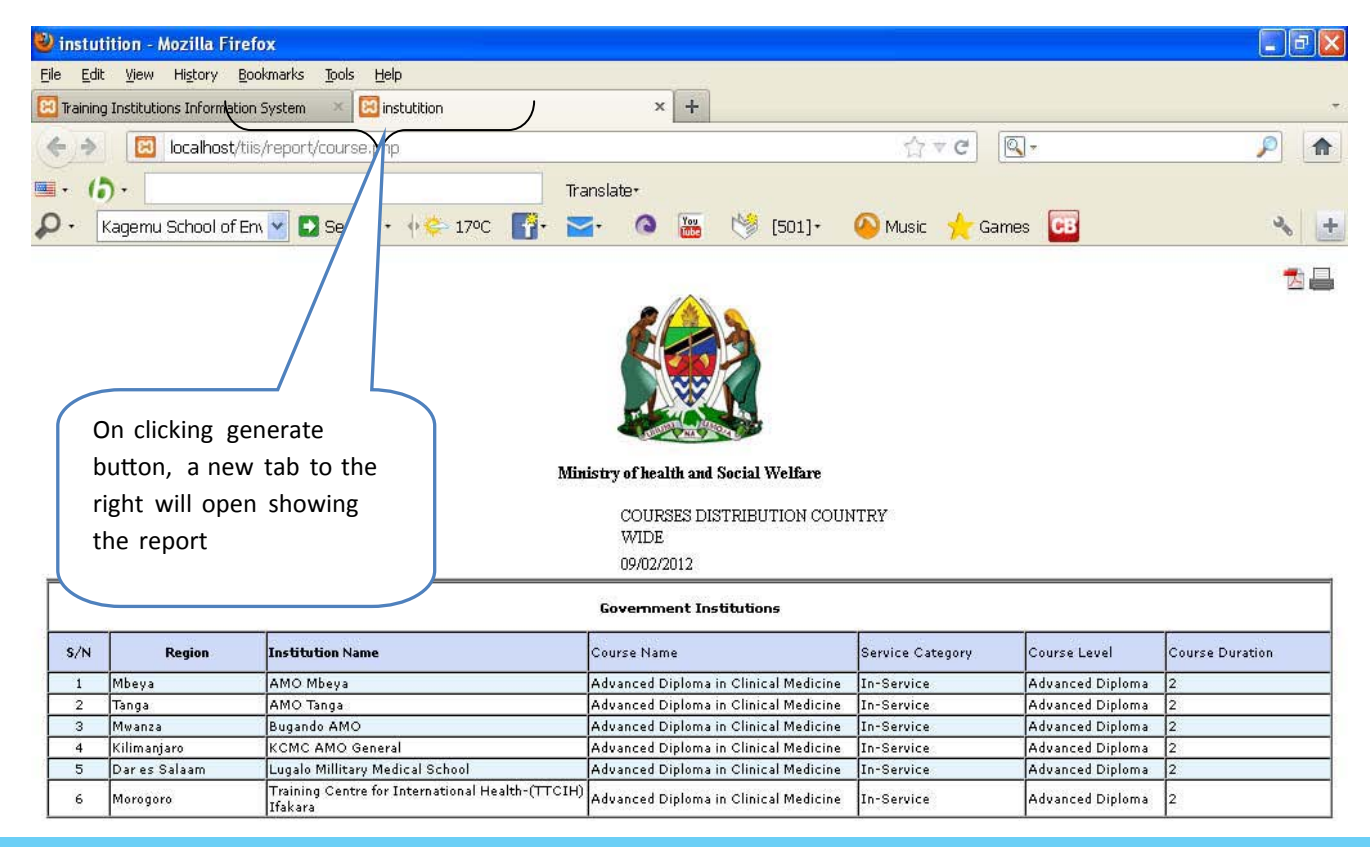

## **3.3 Employee Reports**

## **(i) Generating Employee Staff Status Report**

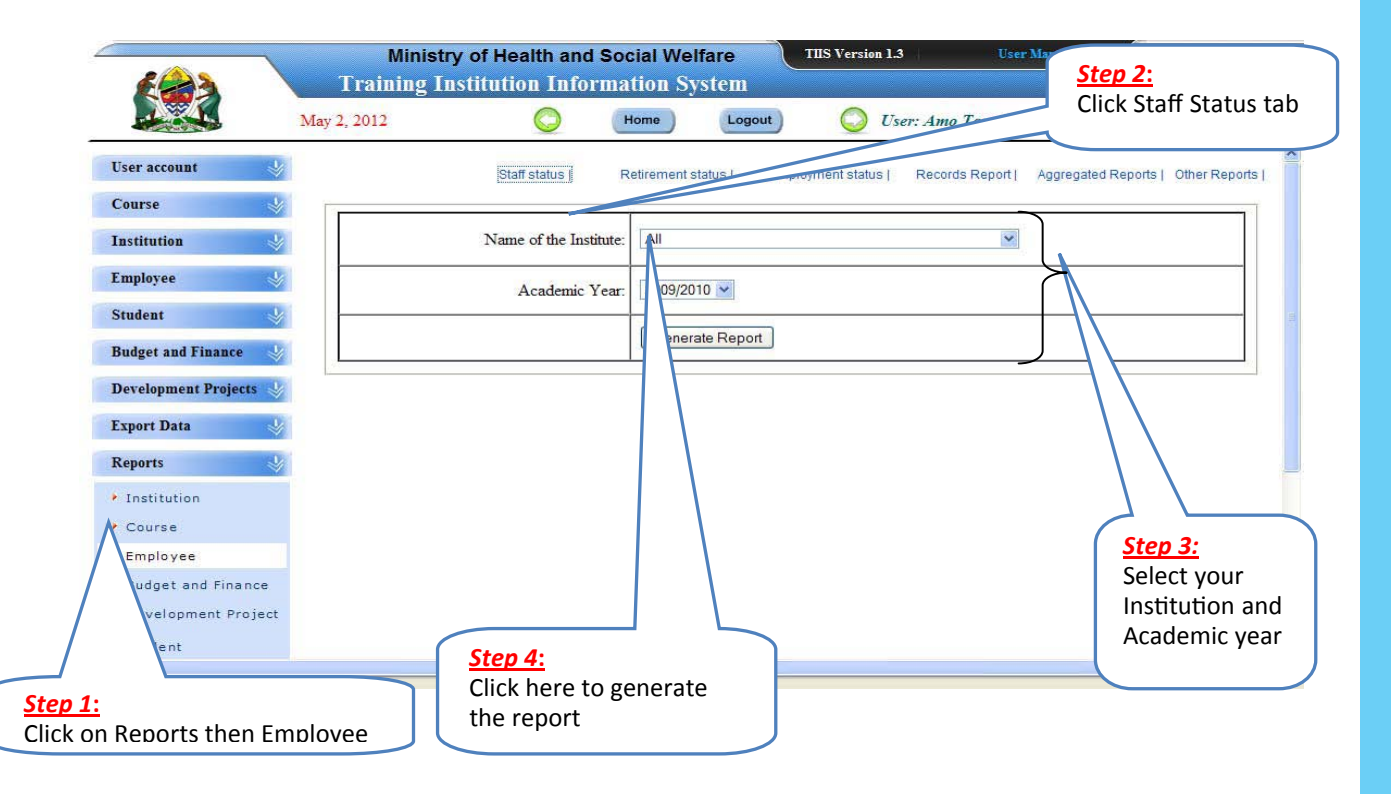

#### **(ii) View of Employee Staff Status Report**

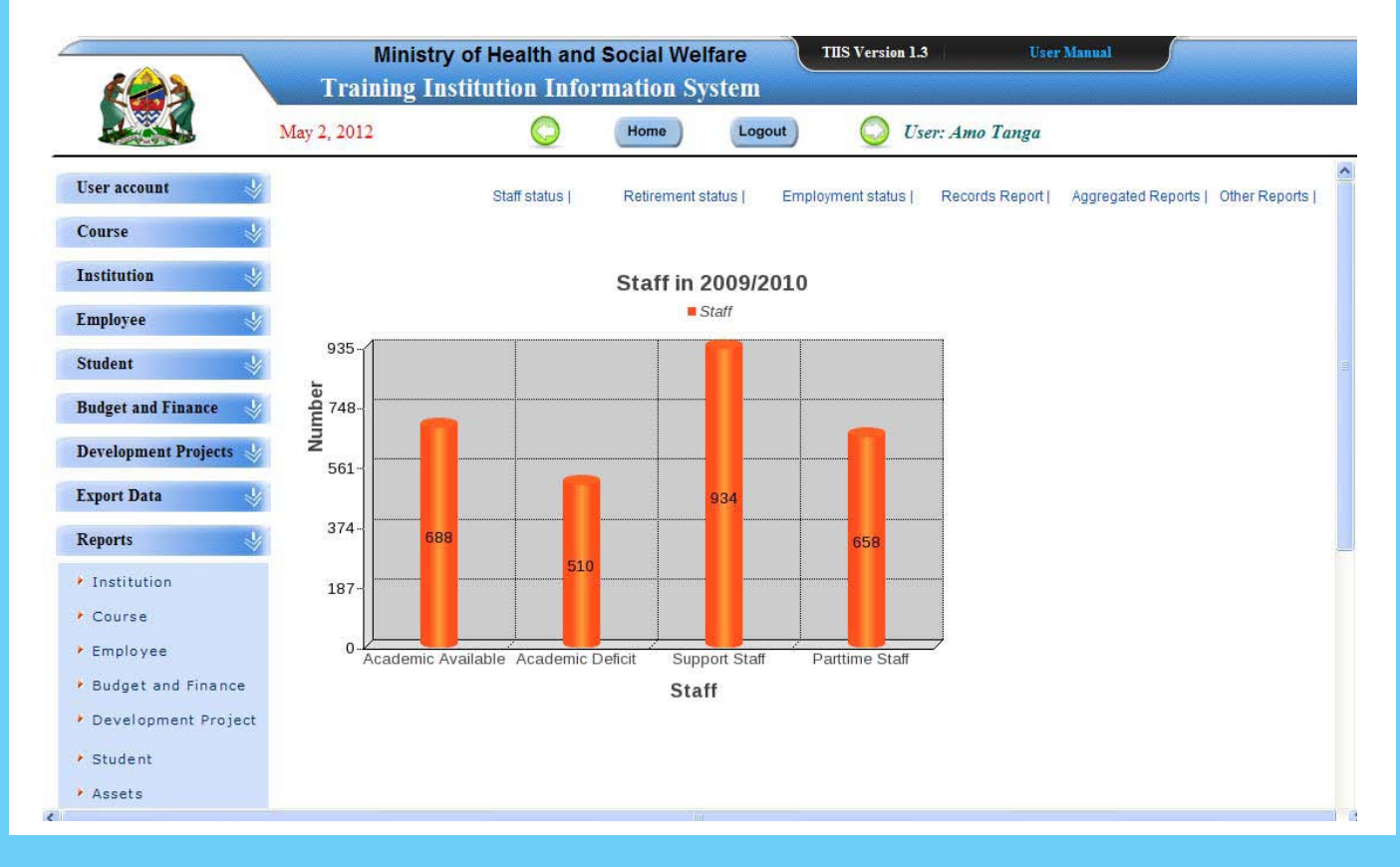

## **(iii) Generating Employee Retirement Status Report**

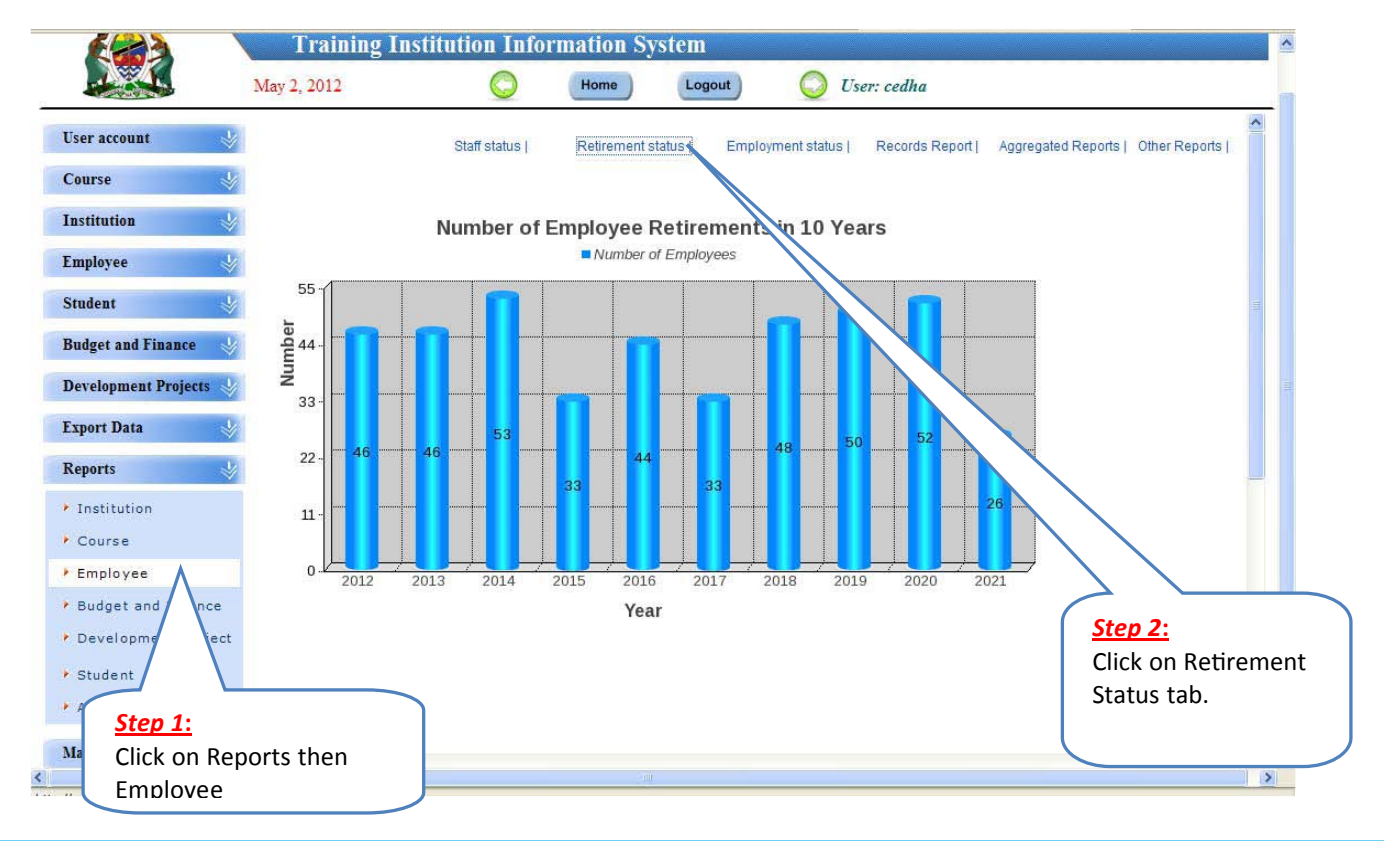

#### **(iv) Generating Employment Status Report**

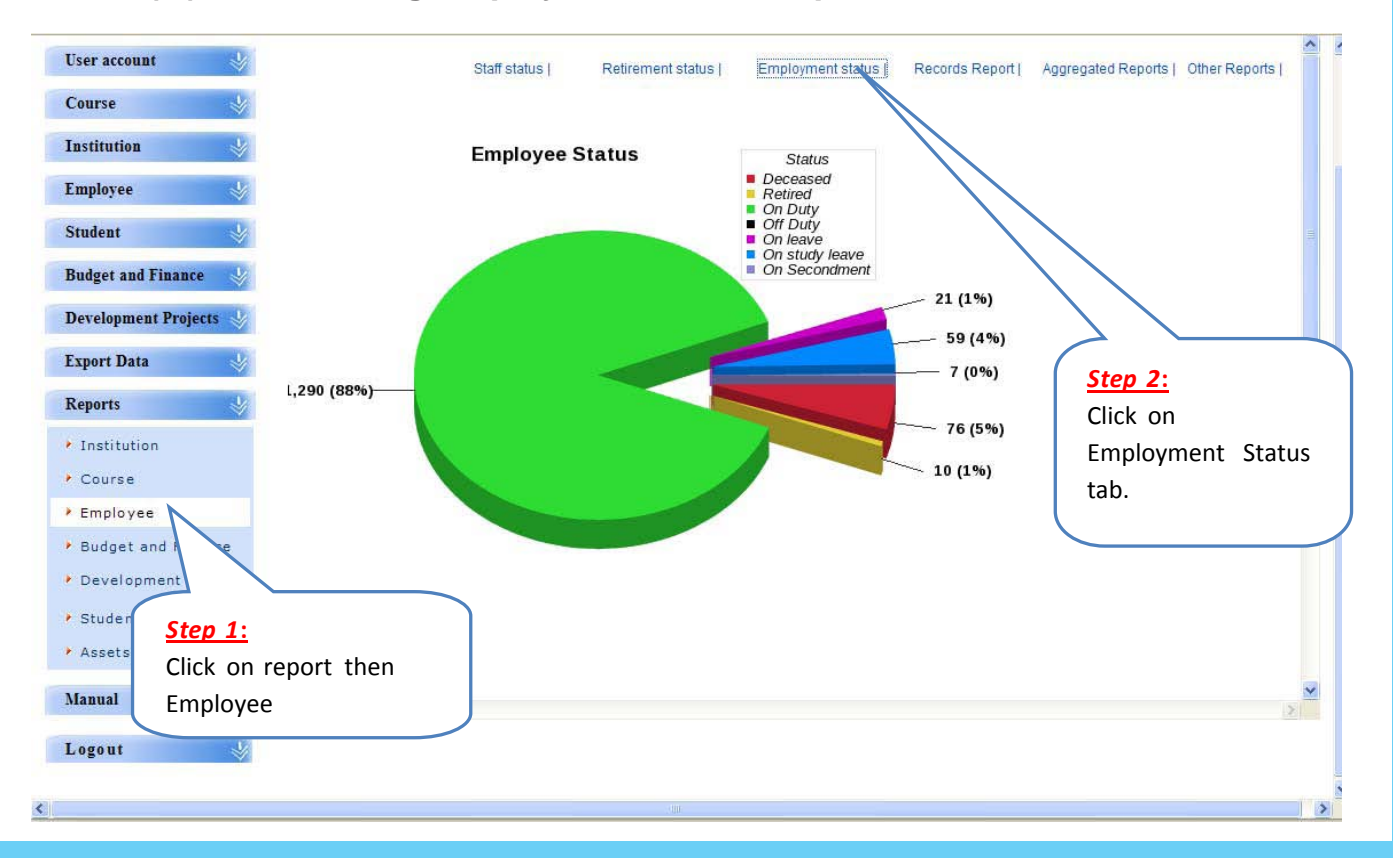

## **(v) Generating Employee Aggregate Report**

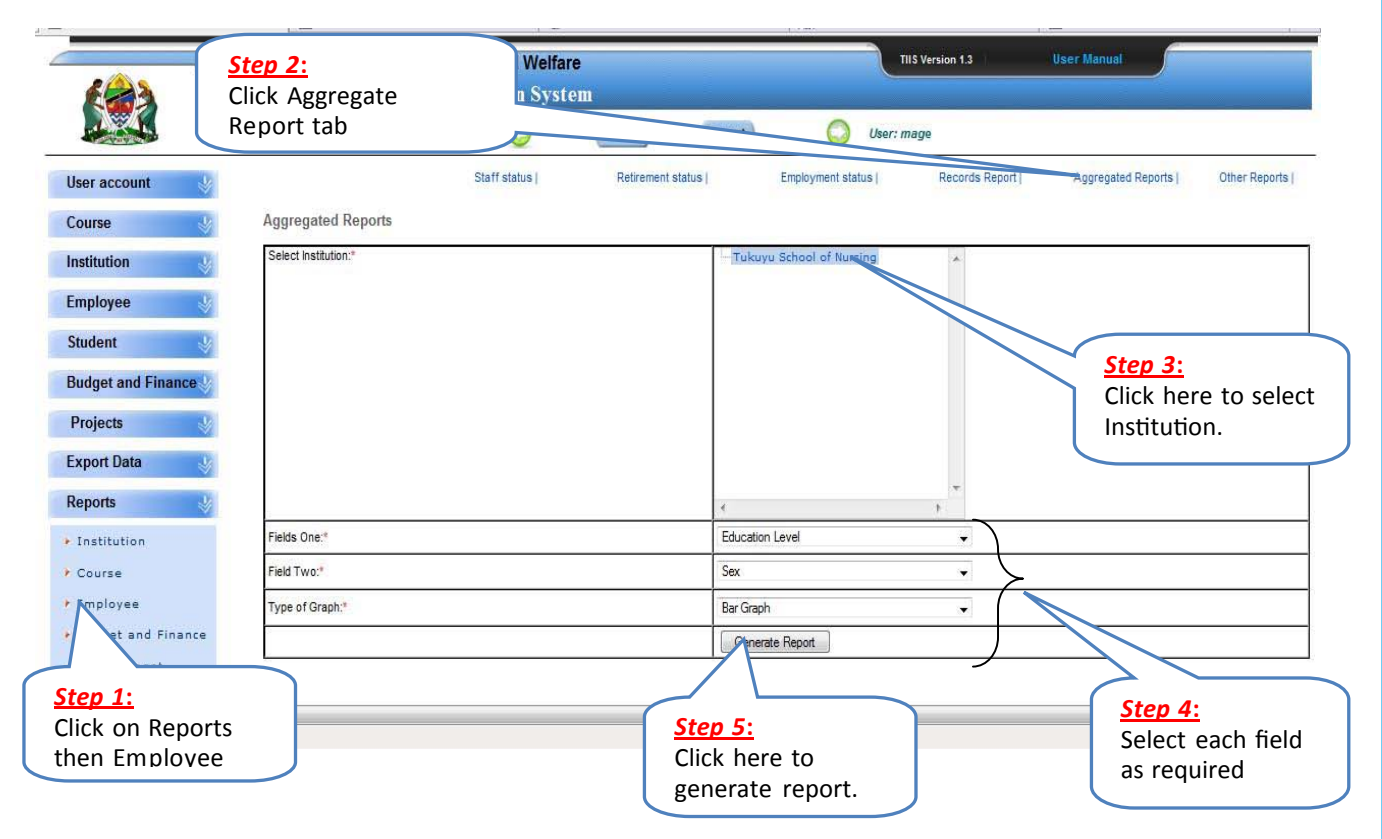

#### **(vi) View of Generated Aggregate Report**

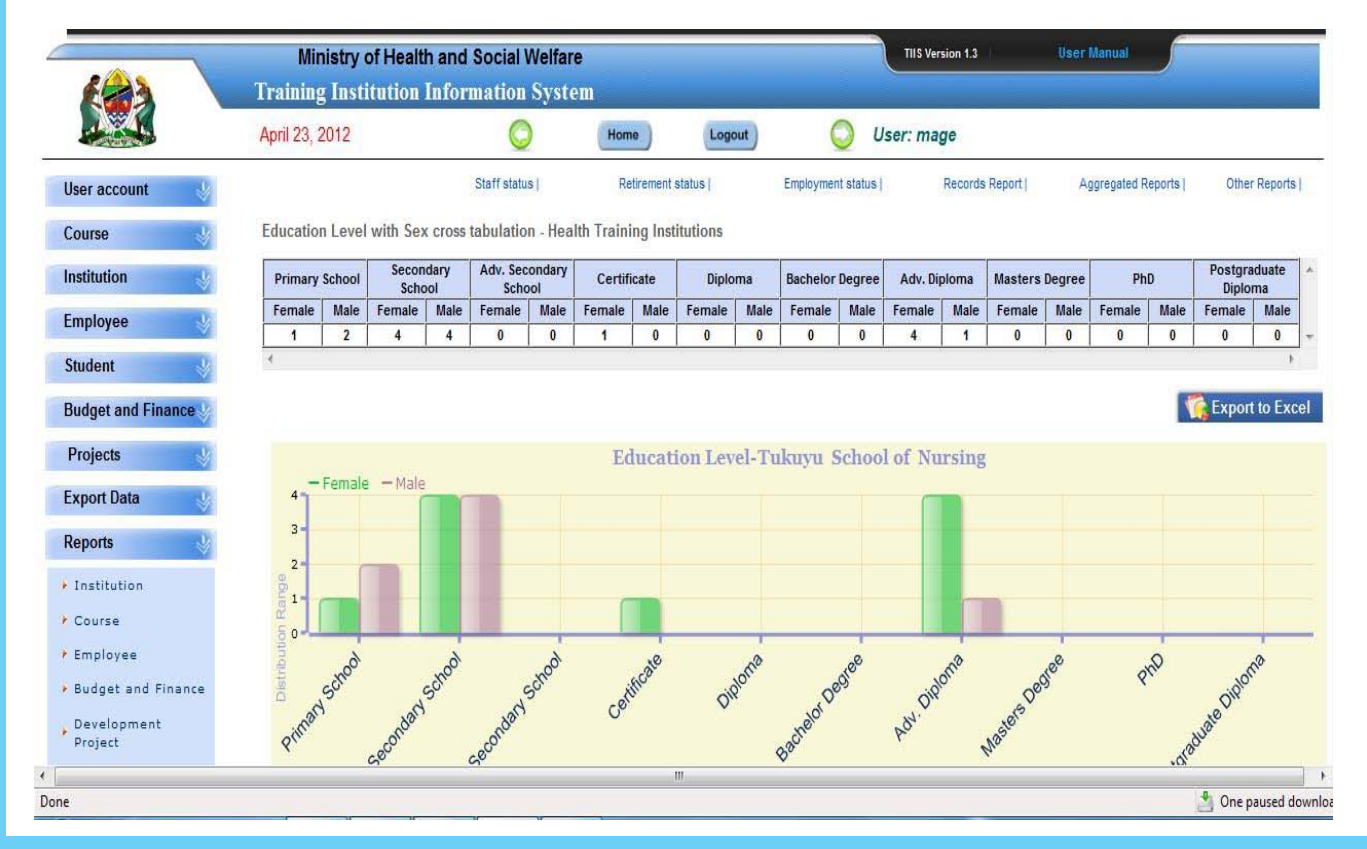

#### **3.4 Student Reports**

#### **i) Generating Student Enrollment Report**

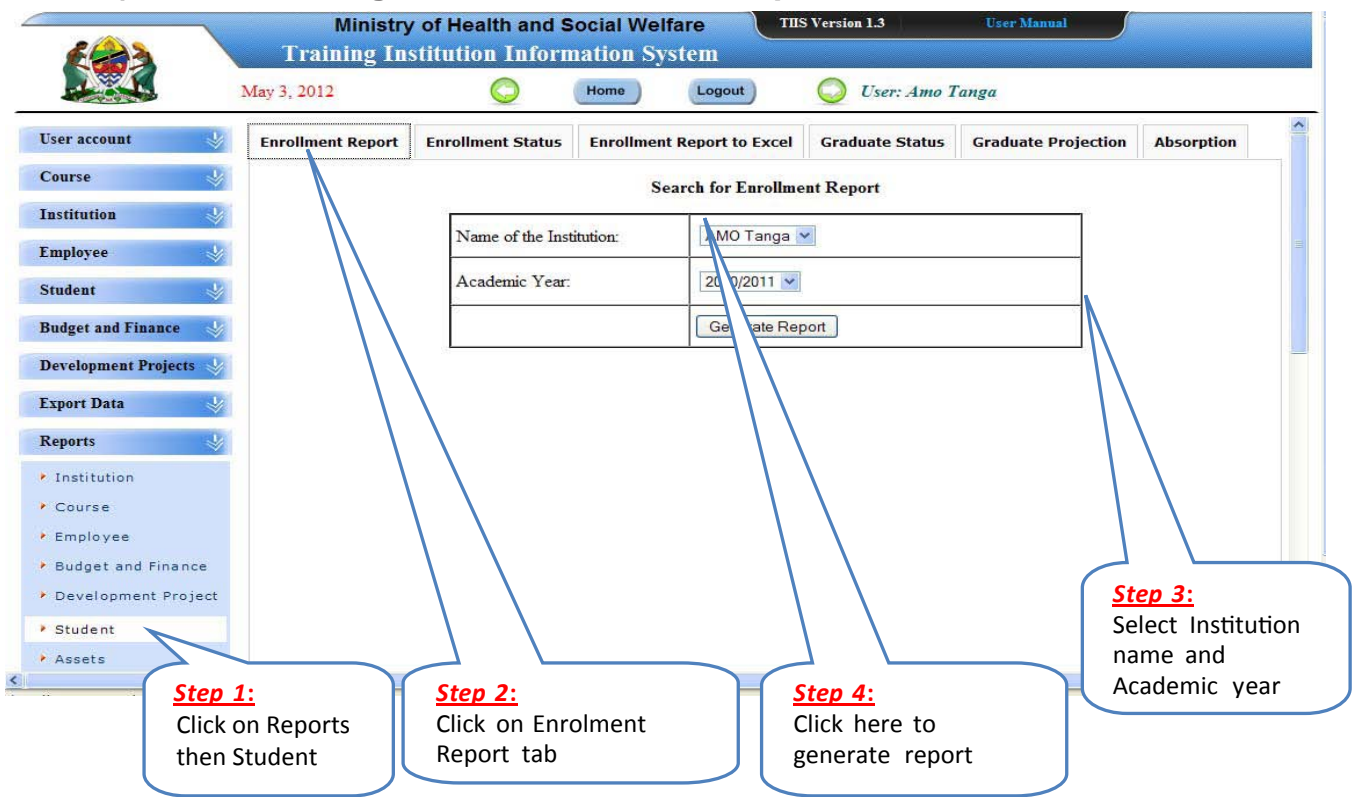

## **(ii) Generating Student Enrollment Status Report**

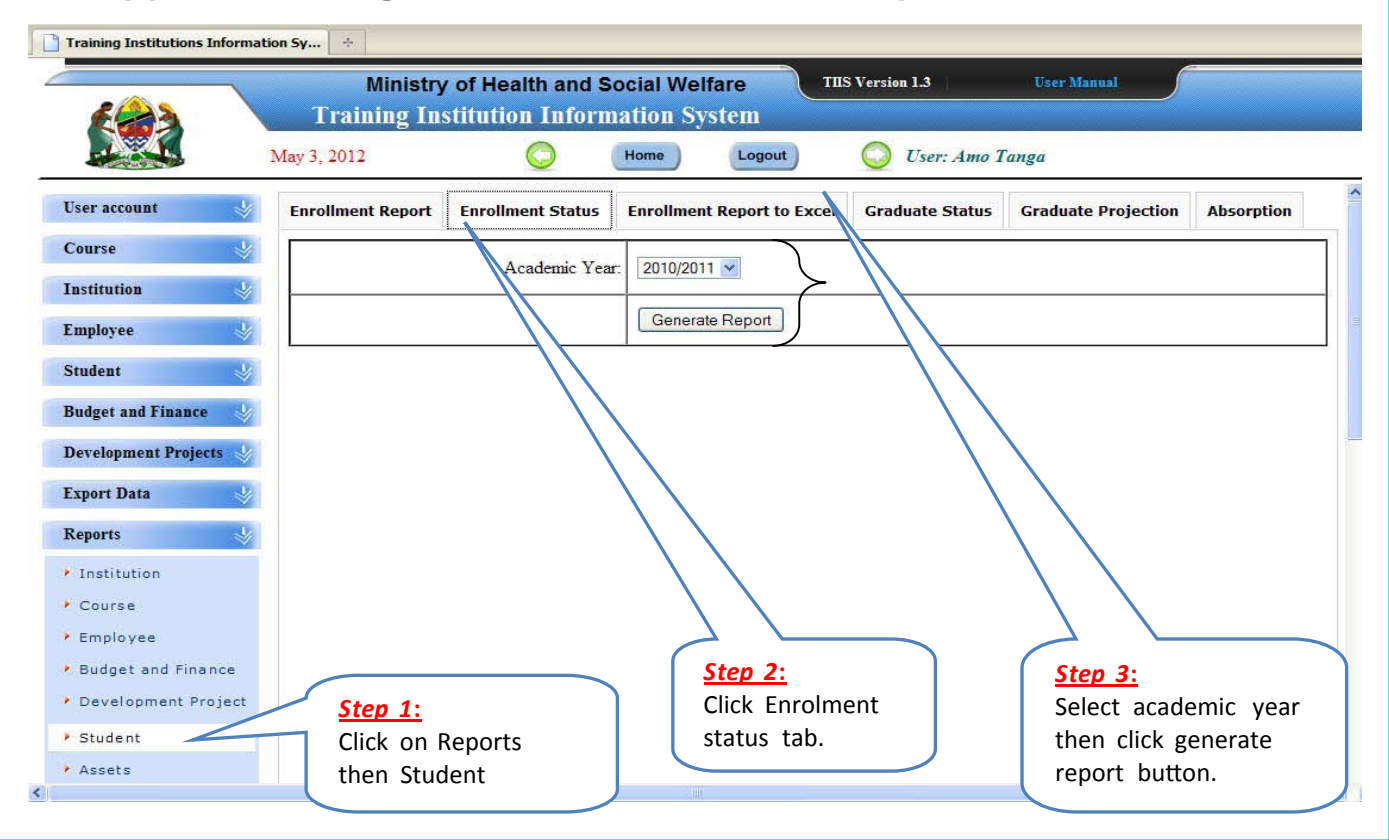

## **(iii) Generating Student Graduate Status Report**

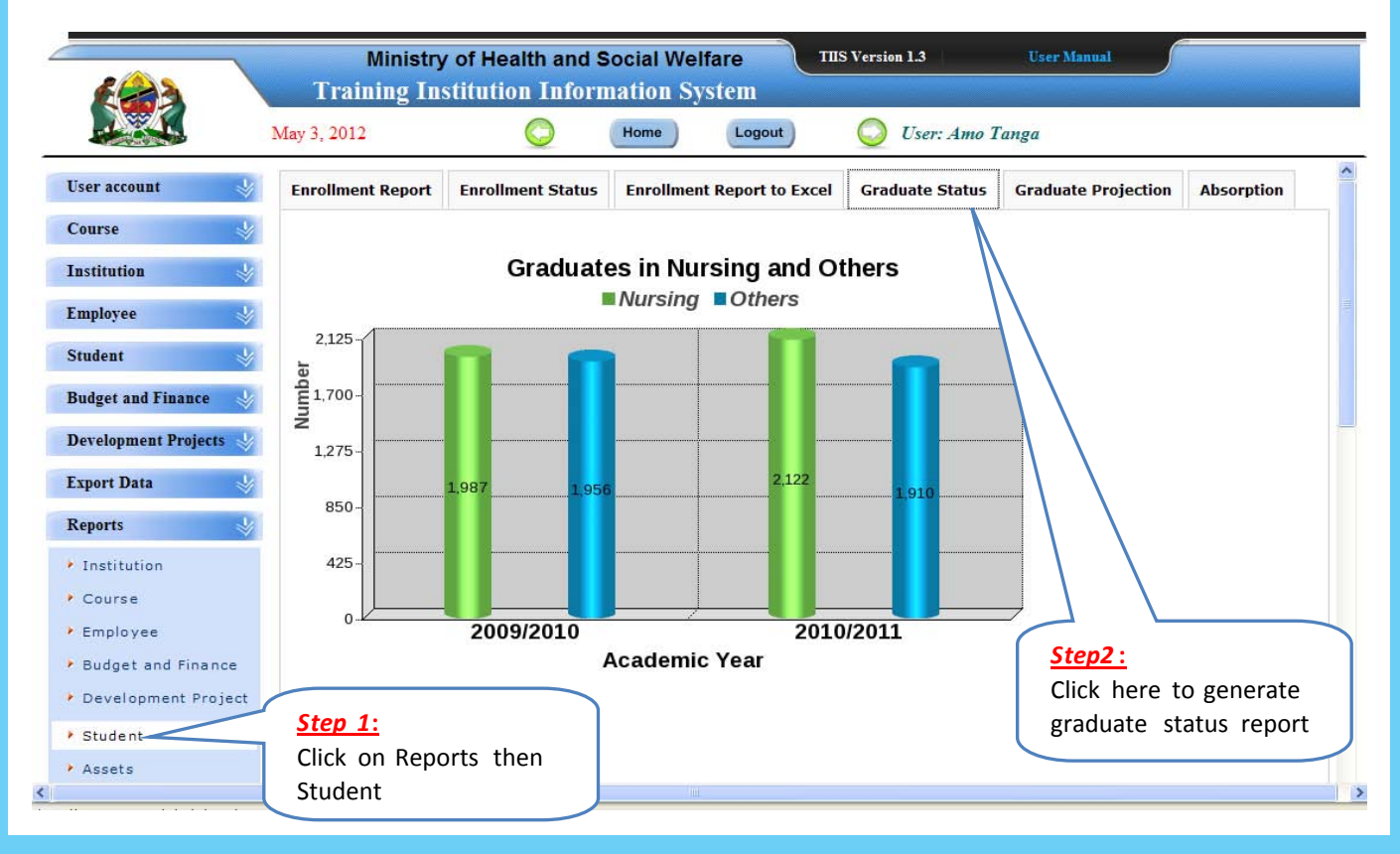

## **(iv) Generating Student Graduate Projection Report**

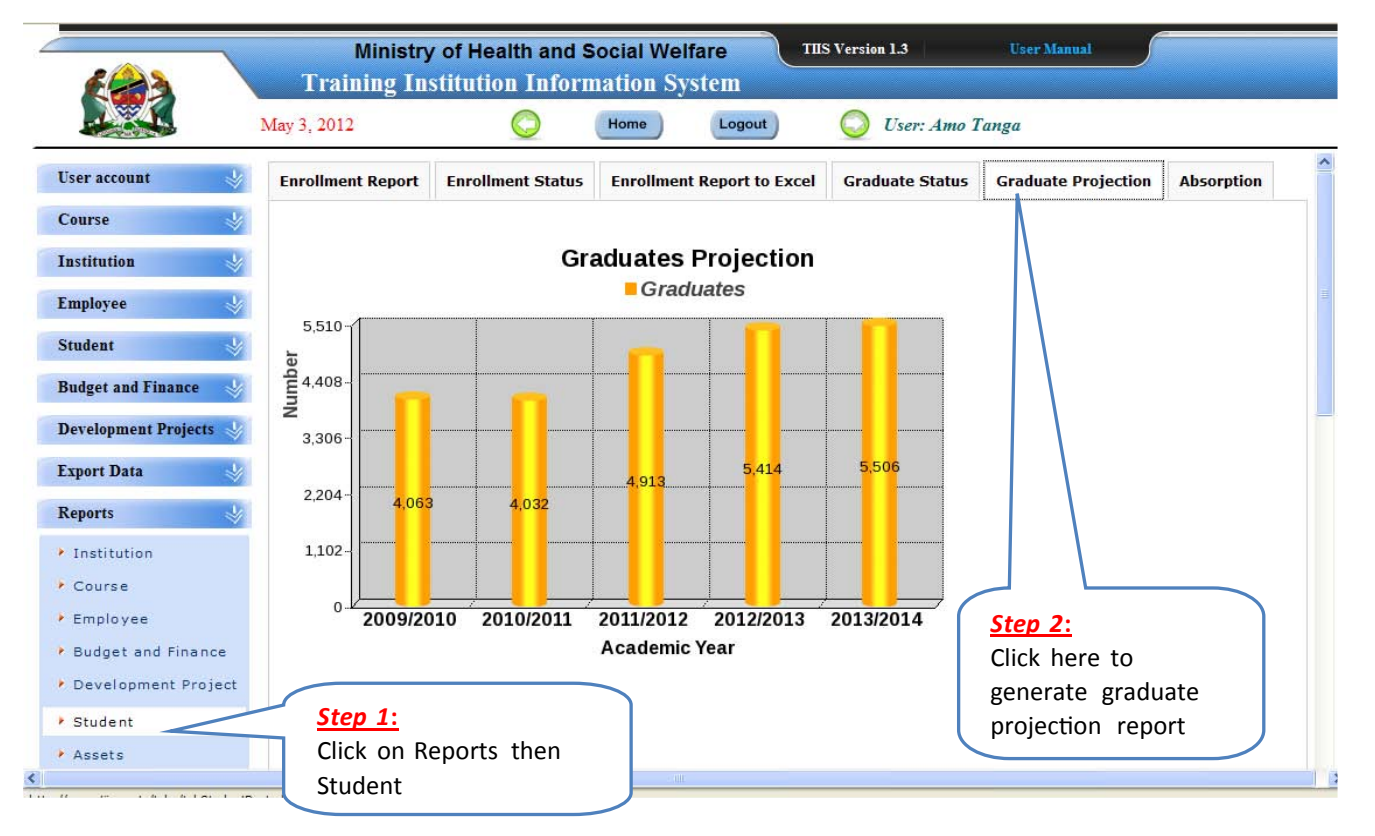

# **(v) Generating Student Absorption Report**

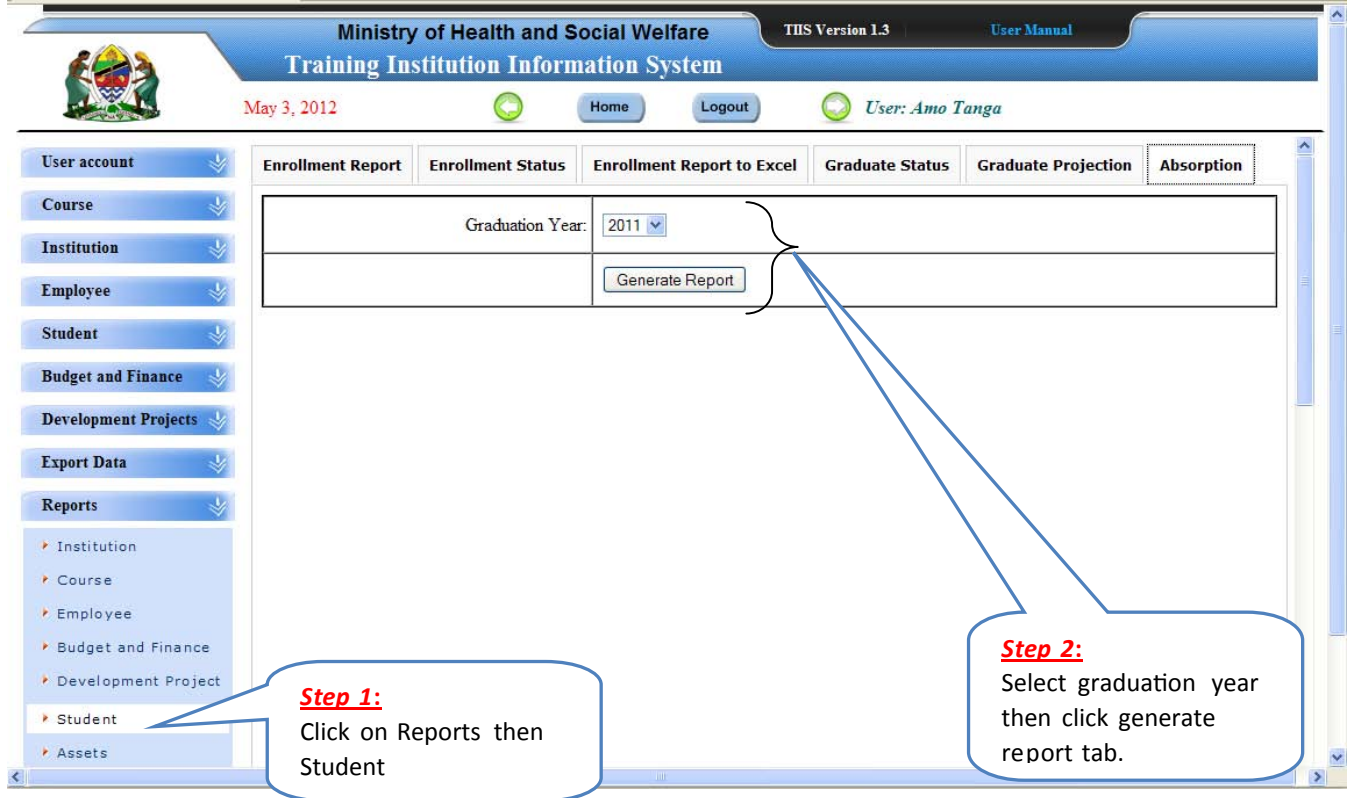

#### **3.5 Assets Reports**

 **i) Generating Asset Status Report**

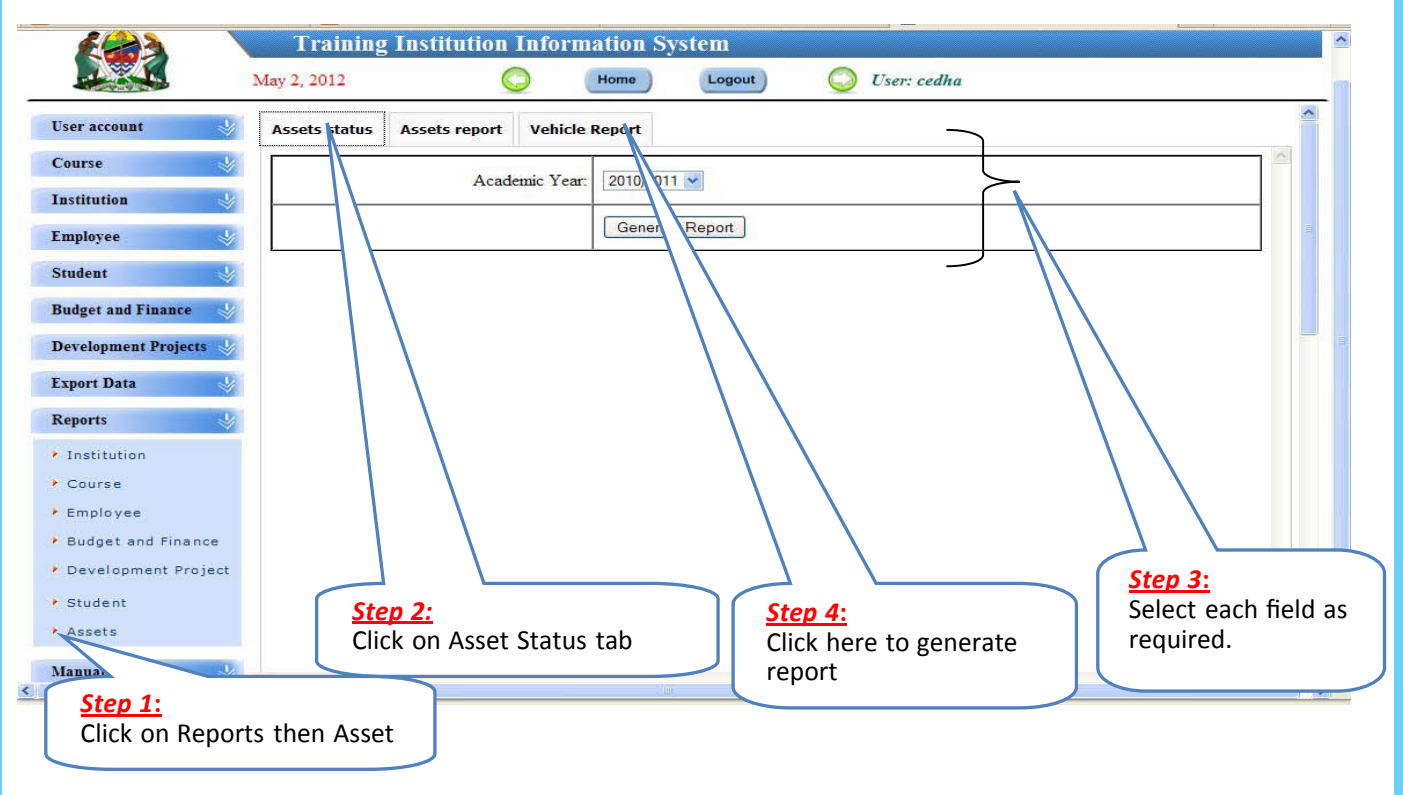

## **(ii) View of Generated Asset Status Report**

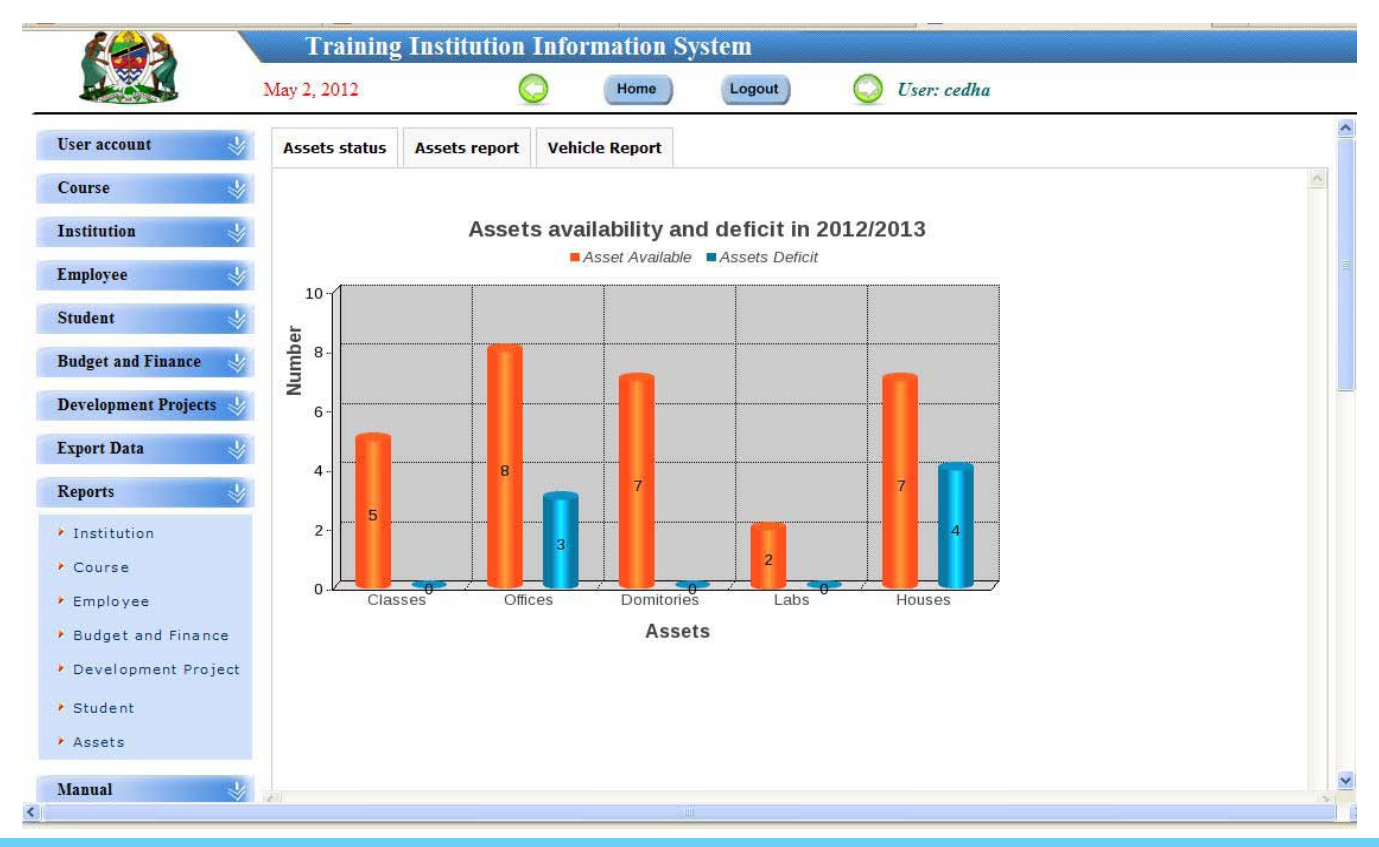

#### **(iii) Generating Vehicle Report**

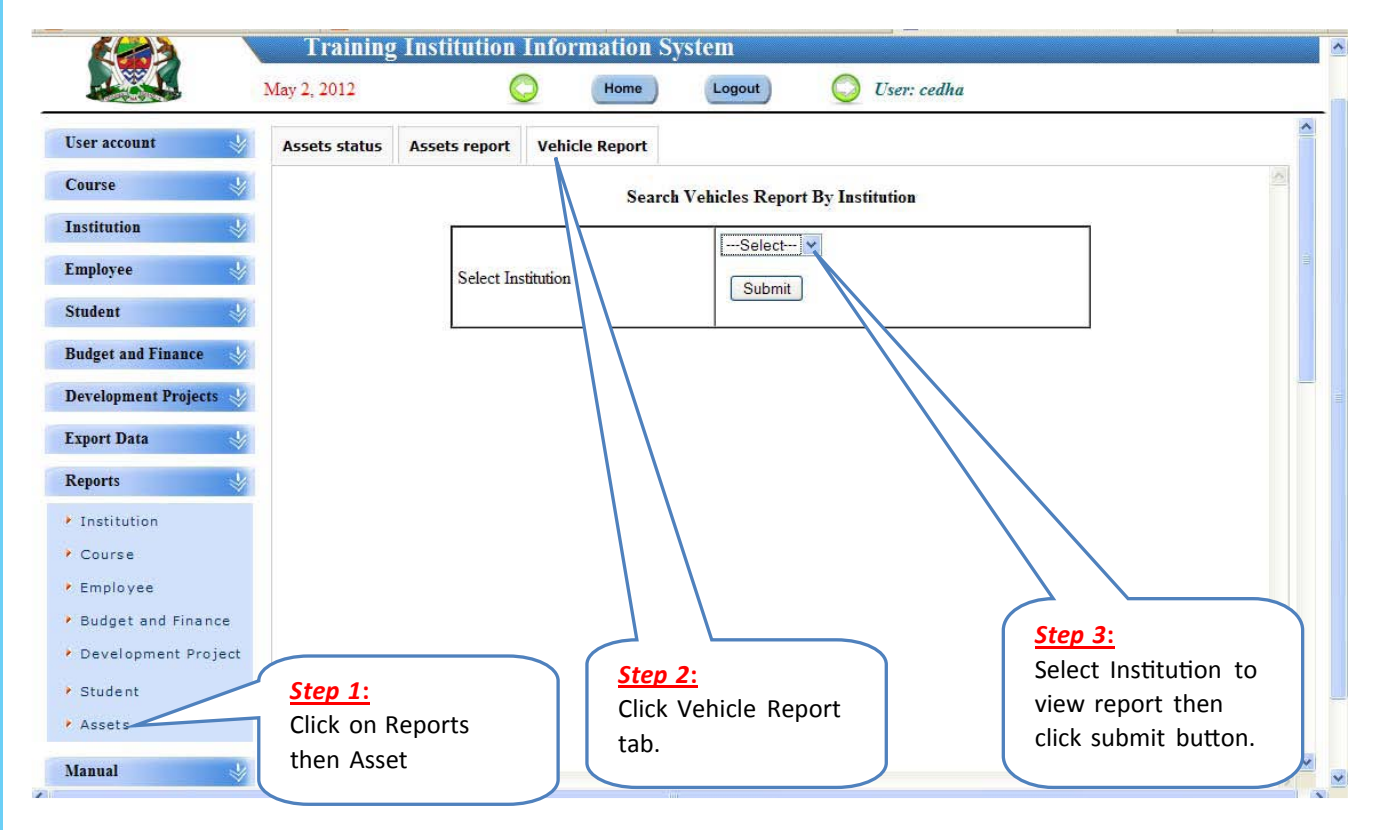

## **3.6 Budget and Finance Report**

 **i) Generate Budget and Finance Report**

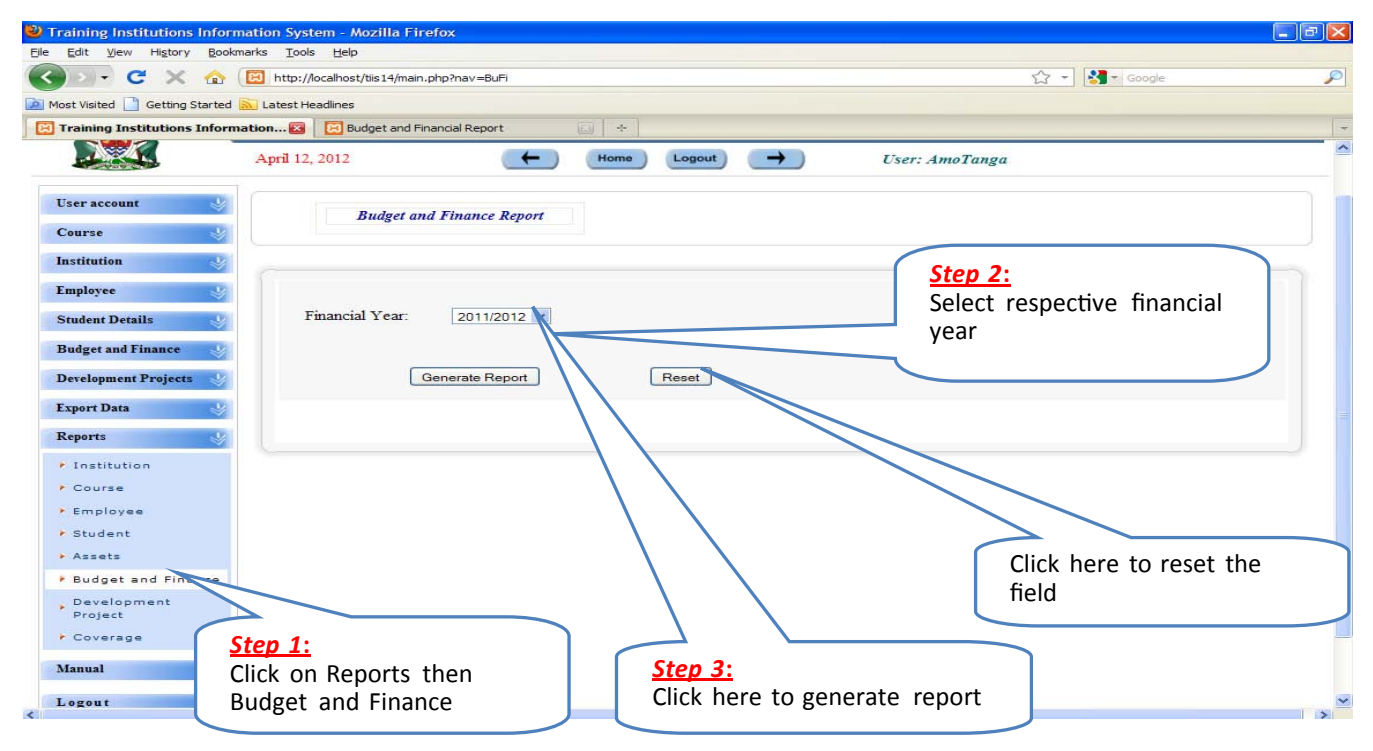

#### **(ii) View of Generated Budget and Finance Report**

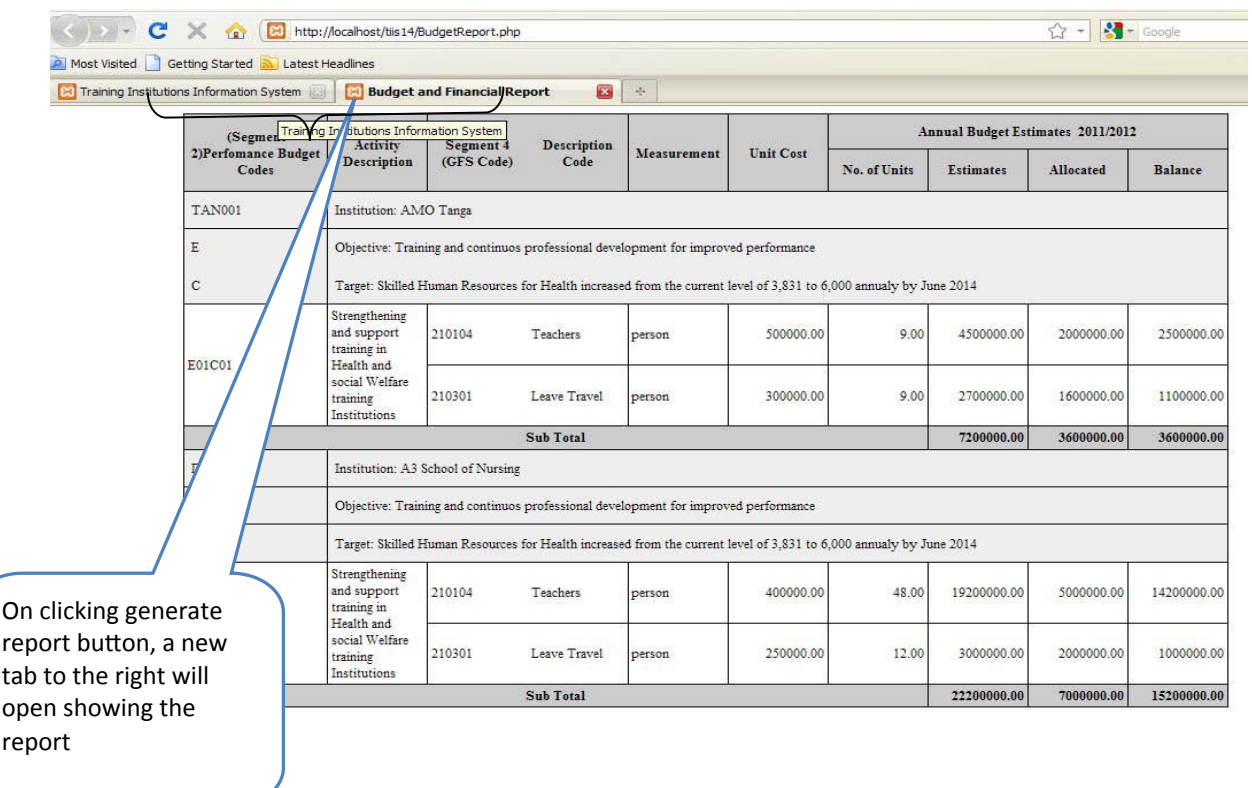

## **3.7 Development Project Report**

#### **i) Generate Development Project Report**

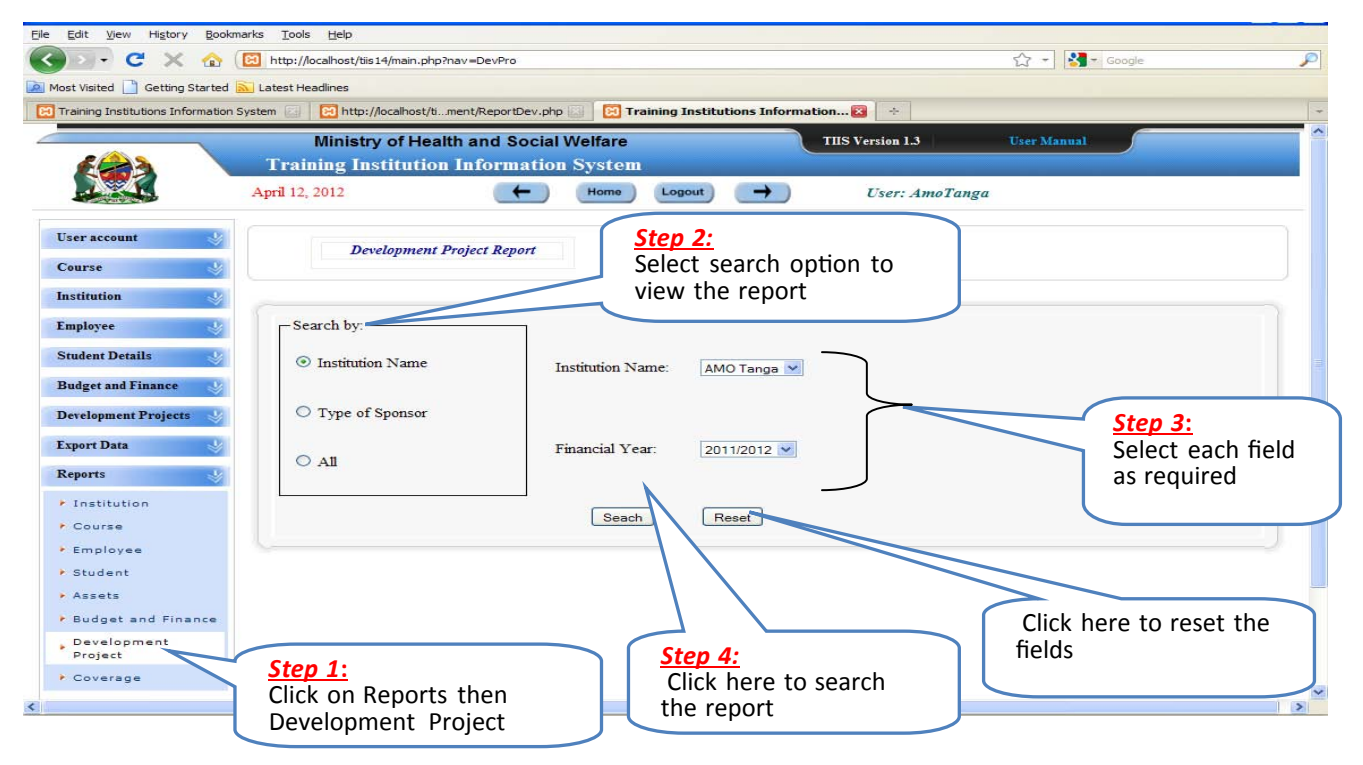

#### **(ii) View of Generated Development Project Report**

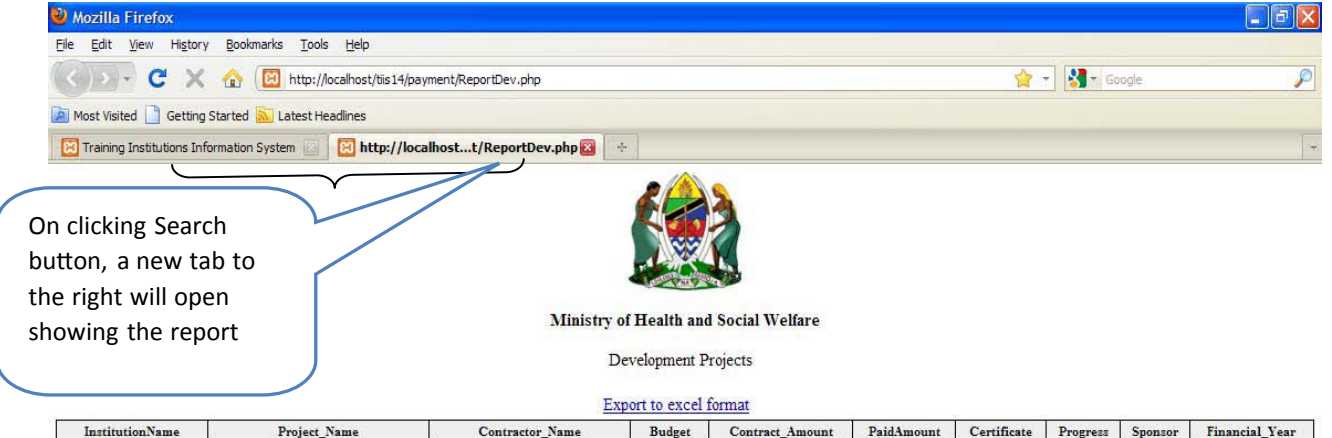

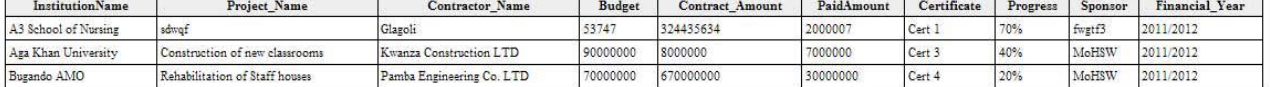

## **Part 4: Data Transfer**

- **4.1** Download and Save Export data file
	- **i) Download Export Data File**

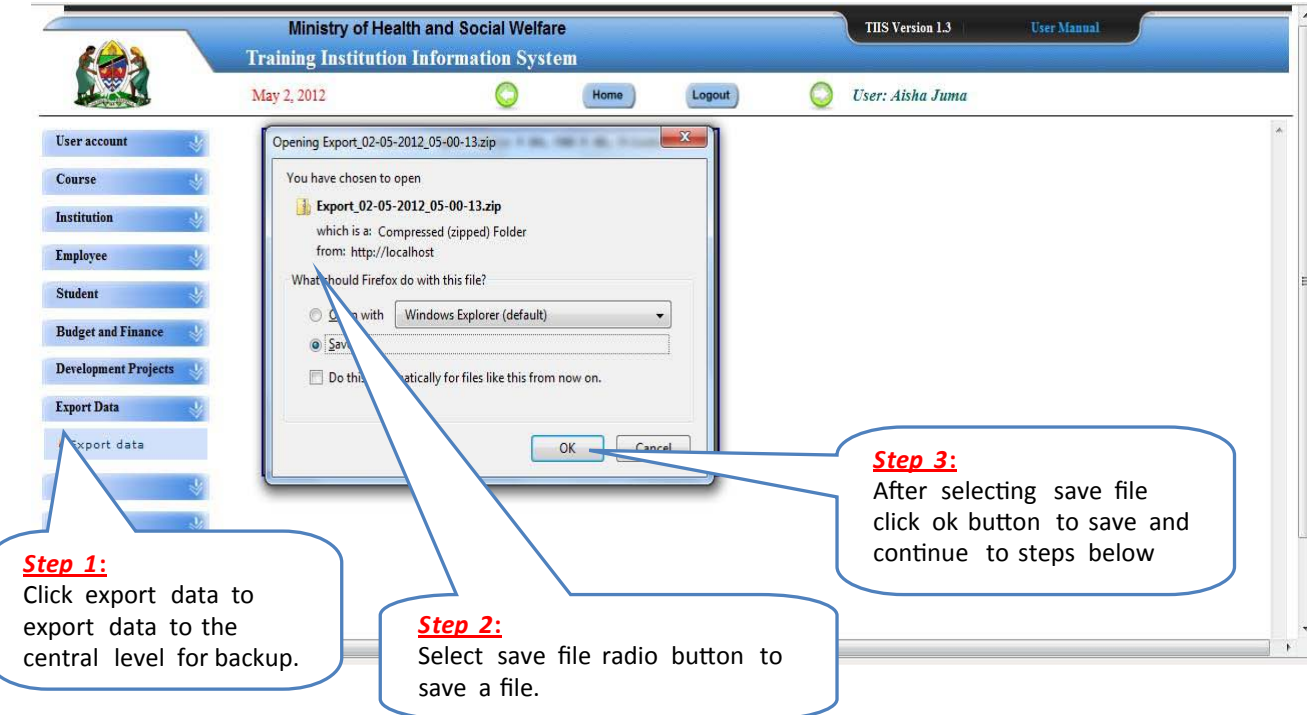

## **(ii)** Save Export Data file

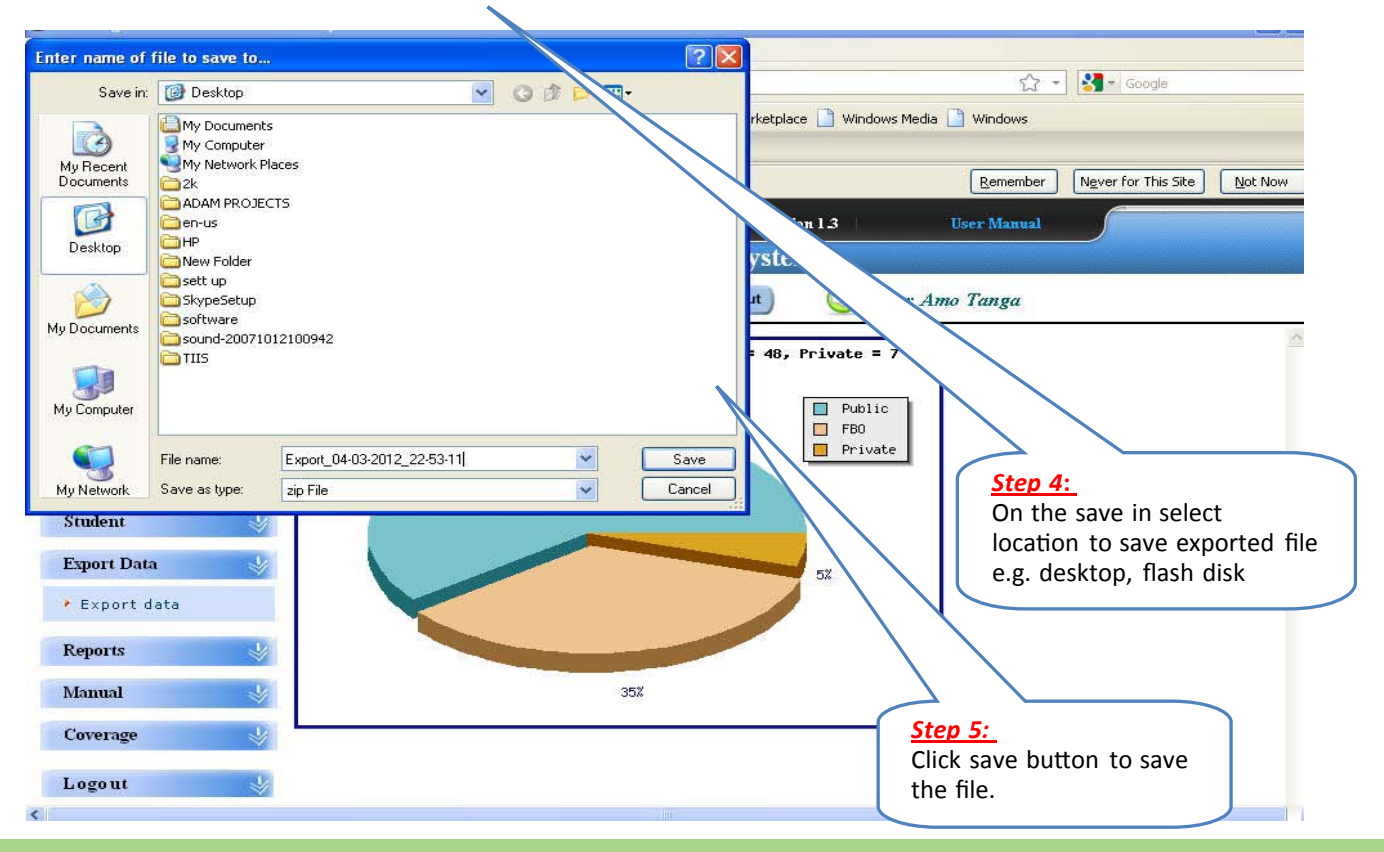

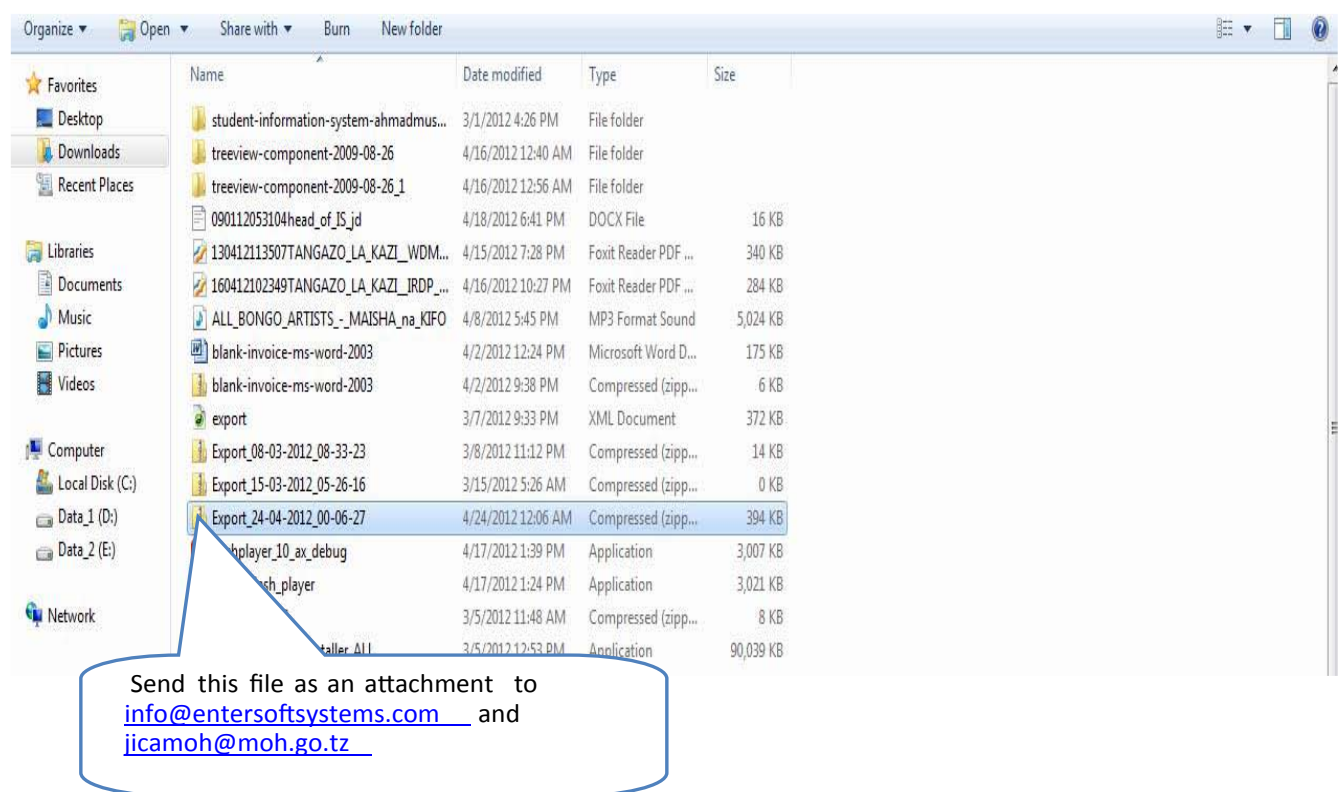

# **4.2** How to browse and select the exported file

# **Part 5: Change Password**

#### **5.1 Change Password**

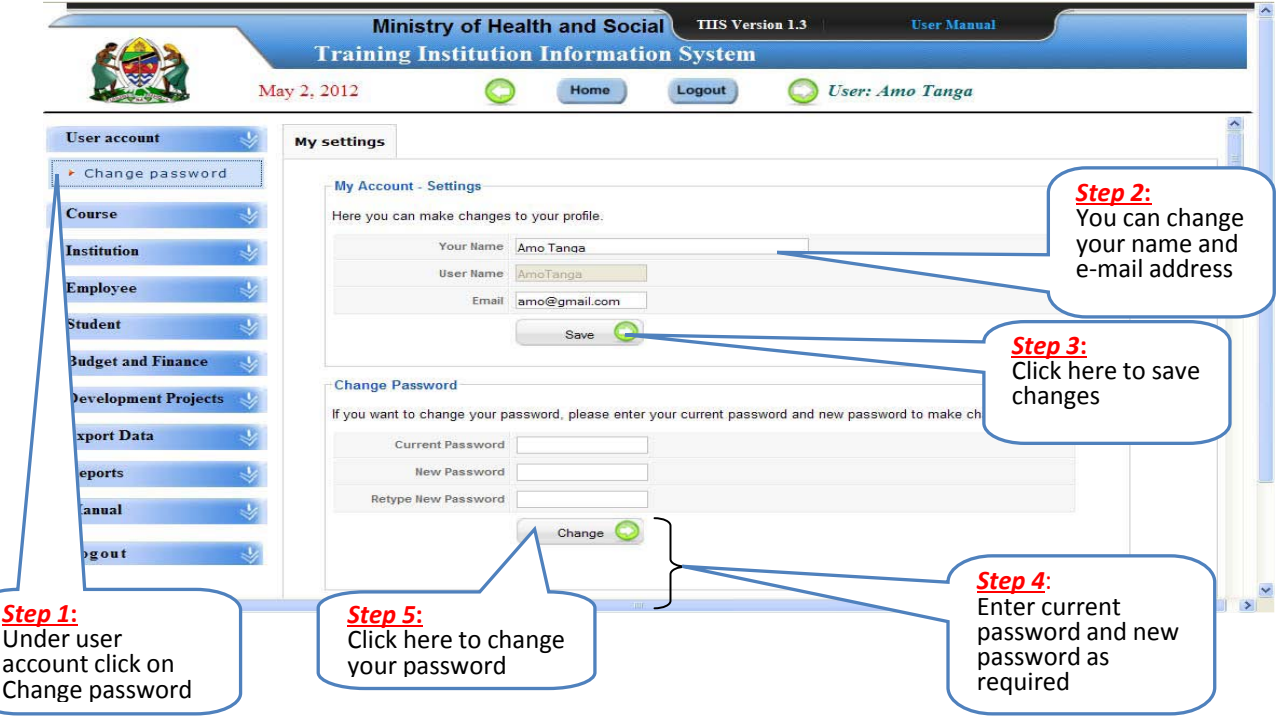